Guía del usuario

© Copyright 2015 HP Development Company, L.P.

Bluetooth es una marca comercial de su propietario utilizada por Hewlett-Packard Company bajo licencia. Para obtener información sobre patentes de DTS, consulte http://patents.dts.com. Fabricado bajo licencia de DTS Licensing Limited. DTS, el Símbolo y DTS y el símbolo juntos son marcas comerciales registradas y DTS Sound + es una marca comercial de DTS, Inc. © DTS, Inc. Todos los derechos reservados. ENERGY STAR es una marca registrada, propiedad del gobierno de los EE. UU. © 2012 Google Inc. Todos los derechos reservados. Google y Google Play son marcas comerciales de Google Inc. El logotipo de SD es una marca comercial de su propietario.

La información contenida en el presente documento está sujeta a cambios sin previo aviso. Las únicas garantías para los productos y servicios de HP están estipuladas en las declaraciones expresas de garantía que acompañan a dichos productos y servicios. La información contenida en este documento no debe interpretarse como una garantía adicional. HP no se responsabilizará por errores técnicos o de edición ni por omisiones contenidas en el presente documento.

Primera edición: abril de 2015

Número de referencia del documento: 819743-E51

#### Aviso del producto

Esta guía describe los recursos comunes a la mayoría de los modelos. Es posible que algunos recursos no estén disponibles en su tablet.

#### Condiciones de software

Al instalar, copiar, descargar o utilizar de cualquier otro modo cualquier producto de software que se encuentre preinstalado en este tablet, se declara conforme con los términos y condiciones de uso del Contrato de Licencia de Usuario Final (CLUF) de HP. Si no acepta estos términos de licencia, su único recurso es devolver el producto completo no utilizado (hardware y software) en un plazo de 14 días para obtener un reembolso integral sujeto a la política de reembolsos de su vendedor.

Si necesita más información o quiere solicitar un reembolso total del precio del equipo, comuníquese con su vendedor.

# Tabla de contenido

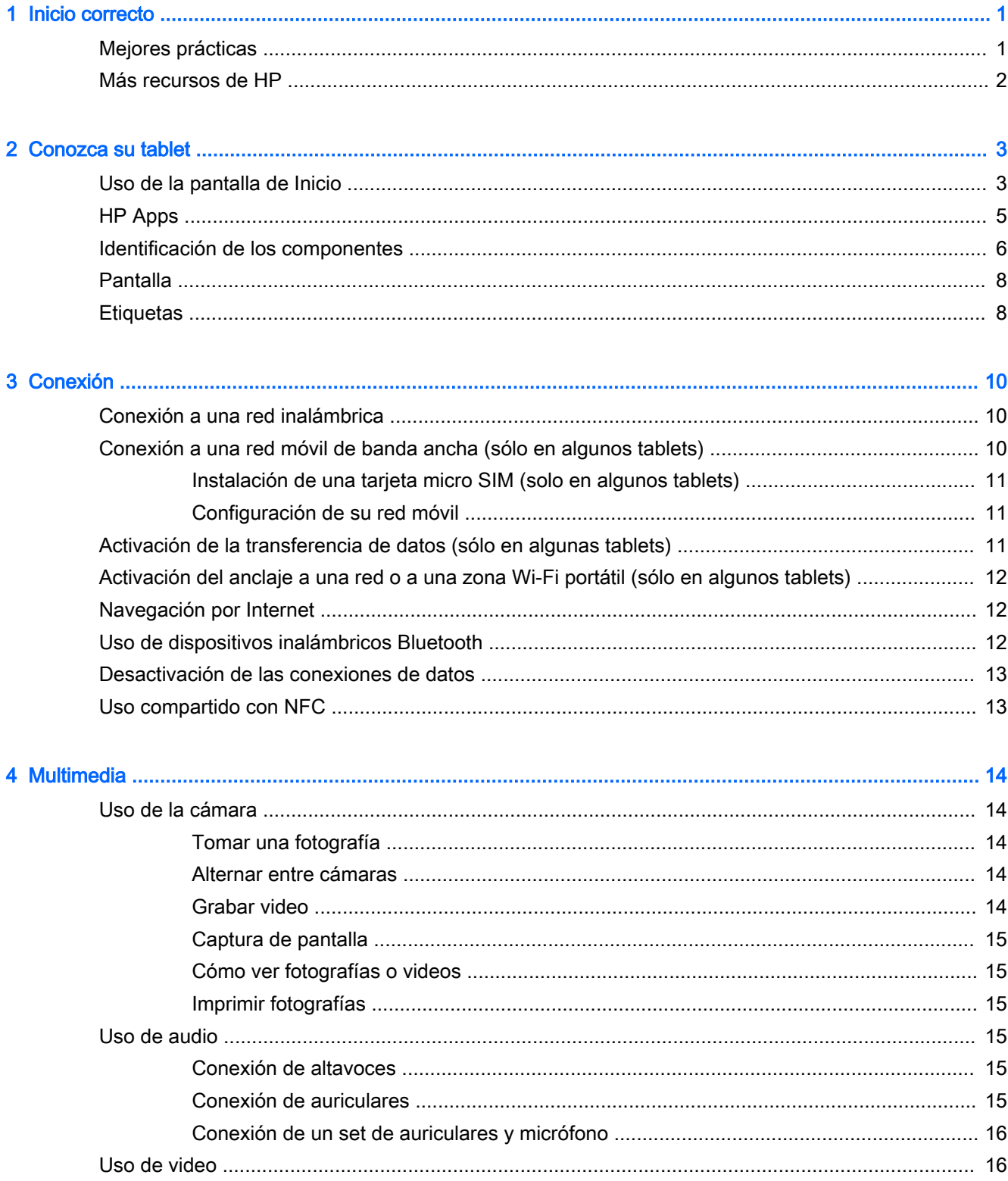

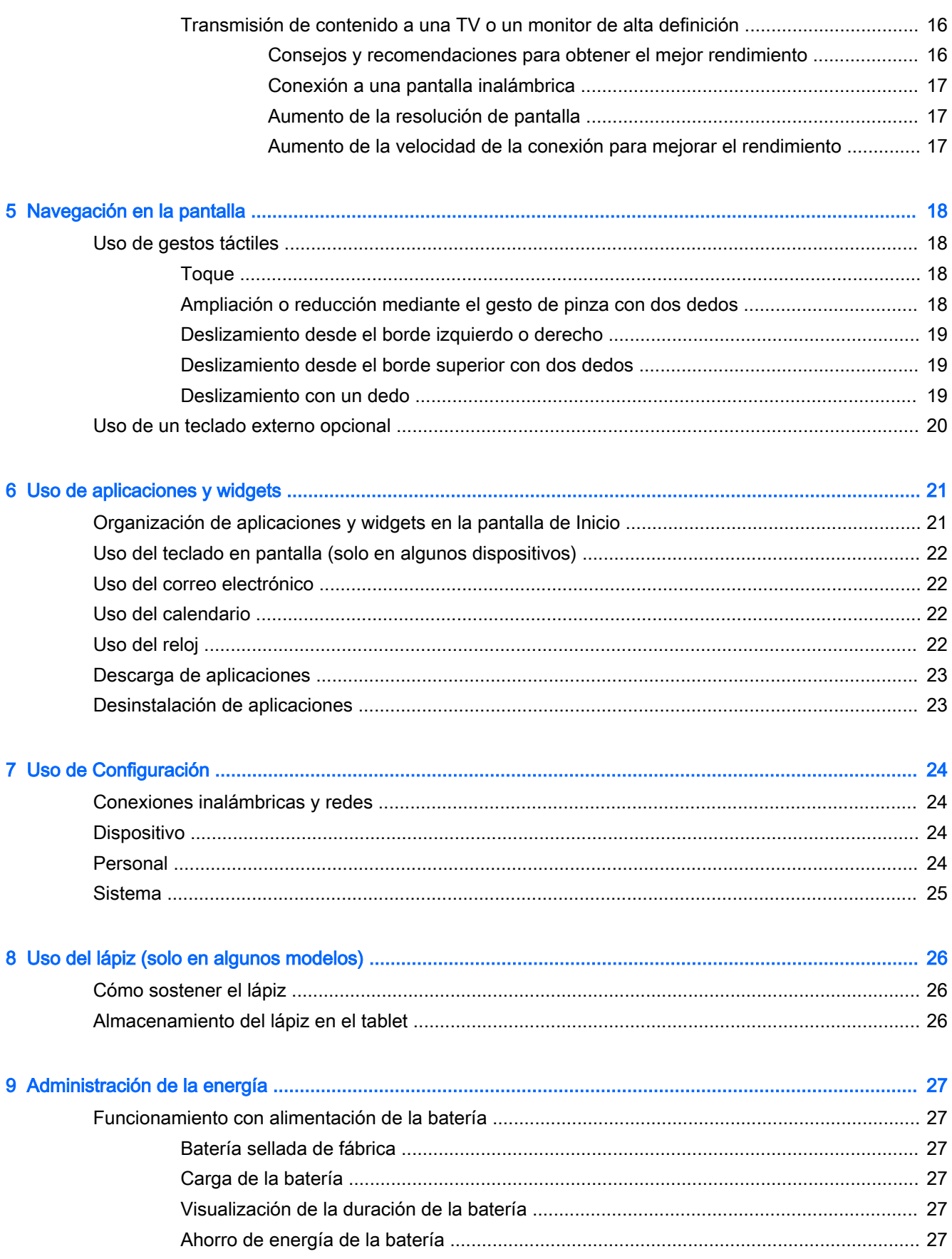

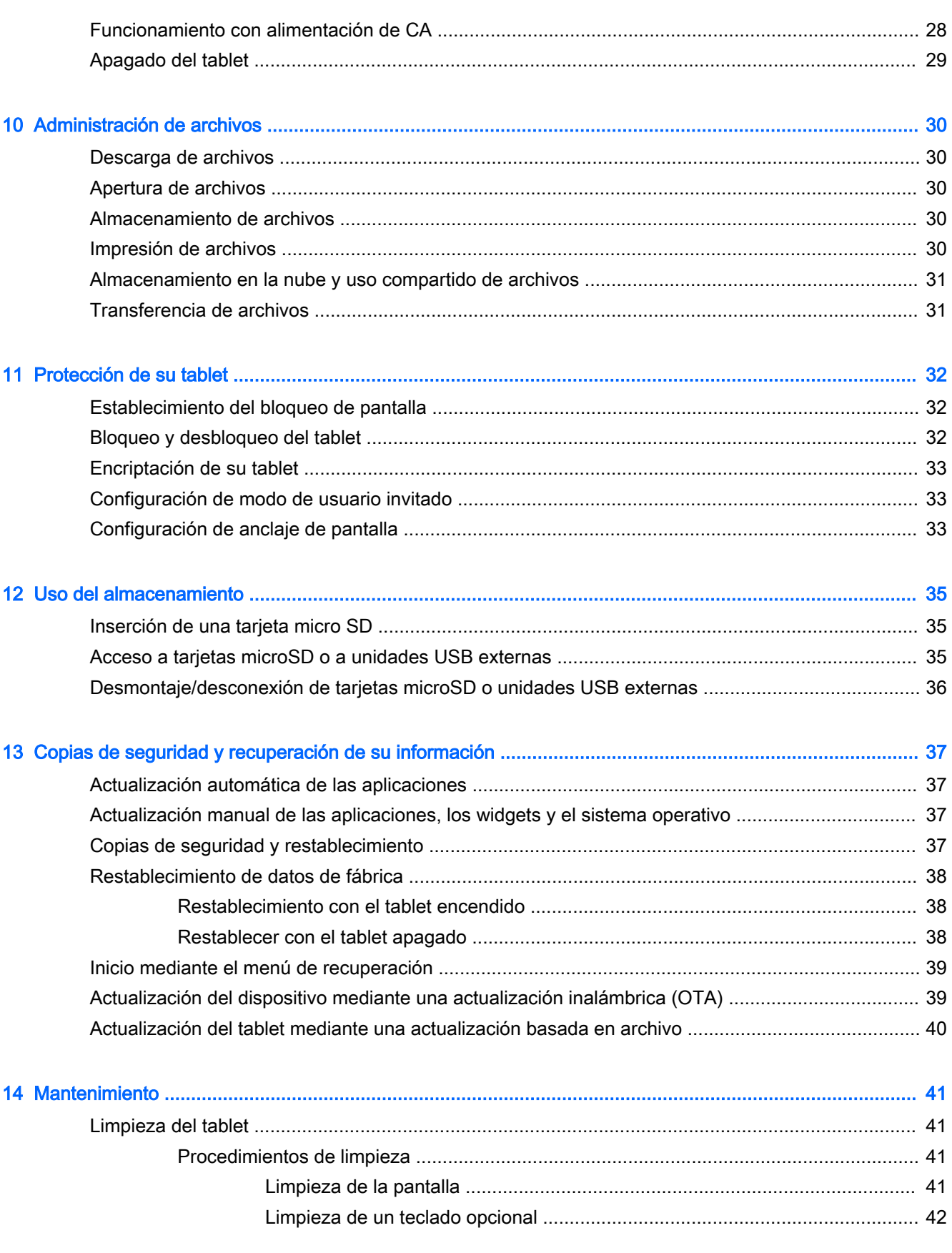

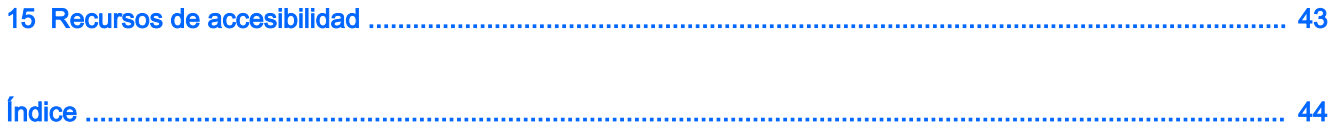

# <span id="page-6-0"></span>1 Inicio correcto

- **ET NOTA:** Para ver instrucciones sobre el funcionamiento básico, consulte la guía impresa *Inicio* rápido que viene en la caja junto con su tablet.
- IMPORTANTE: Antes de usar el tablet por primera vez, conéctelo a la alimentación externa y luego cargue la batería durante al menos 15 minutos.

Para comenzar a utilizar su tablet, siga estas instrucciones:

- 1. Después de cargar la batería y mientras aparece la imagen de la batería en la pantalla, encienda el tablet presionando y sosteniendo el botón de inicio/apagado durante unos 5 segundos hasta que aparezca el logotipo de HP.
- $\mathbb{Z}$  IMPORTANTE: Si no se muestra la imagen de la batería en la pantalla, presione rápidamente el botón de inicio/apagado para que aparezca la imagen y luego presione y sostenga el botón de inicio/apagado hasta que aparezca el logotipo de HP.

La primera vez que encienda el tablet, verá una pantalla de Bienvenida.

- 2. Siga las instrucciones que aparecen en la pantalla para:
	- Seleccionar un idioma.
	- Conectarse a una red inalámbrica.

### Mejores prácticas

Para que aproveche al máximo su inversión inteligente, recomendamos que siga los siguientes pasos:

- Si aún no lo ha hecho, conéctese a una red cableada o inalámbrica. Consulte los detalles en [Conexión en la página 10](#page-15-0).
- Familiarícese con el hardware y el software del tablet. Para obtener más información, consulte [Conozca su tablet en la página 3](#page-8-0) y [Uso de aplicaciones y widgets en la página 21](#page-26-0).
- Actualice o compre software antivirus en la tienda Google Play<sup>TM</sup> (solo en algunos tablets)  $\Box$ .
- **W** NOTA: En algunos tablets, puede encontrar una aplicación de mercado en línea distinta.
- Configure un bloqueo de pantalla para el tablet. Consulte [Protección de su tablet](#page-37-0) [en la página 32](#page-37-0).

# <span id="page-7-0"></span>Más recursos de HP

Para encontrar los recursos que brindan detalles del producto, instrucciones y mucho más, utilice esta tabla.

| Recurso                                                                                                    |                                                                                                   |           | Contenidos                                                                                            |
|----------------------------------------------------------------------------------------------------|---------------------------------------------------------------------------------------------------|-----------|----------------------------------------------------------------------------------------------------|
|                                                                                                    | Soporte técnico HP                                                                                | $\bullet$ | Números telefónicos.                                                                                  |
| Para obtener soporte técnico en todo el mundo, visite<br>http://welcome.hp.com/country/us/en/<br>wwcontact.us.html                                 |                                                                                                   |           | Ubicación de los centros de servicios de HP                                                           |
| O bien:                                                                                                    |                                                                                                   |           |                                                                                                    |
| Utilice la aplicación HP Support Assistant (sólo en<br>algunos países). Para acceder a en la pantalla de                                           |                                                                                                   |           |                                                                                                    |
| inicio, toque el icono de Todas las aplicaciones (:::) y                                                                                           |                                                                                                   |           |                                                                                                    |
| luego toque la aplicación HP Support Assistant (<br>Siga las instrucciones que aparecen en la pantalla<br>para comunicarse con el soporte técnico. |                                                                                                   |           |                                                                                                    |
| Guía <i>Inicio rápido</i> .                                                                                                    |                                                                                                   | $\bullet$ | Información general sobre la configuración y las funciones del<br>tablet                              |
| La guía <i>Inicio rápido</i> se encuentra ubicada en la caja<br>del tablet.                                                                        |                                                                                                   |           |                                                                                                    |
| Avisos sobre el producto                                                                                                    |                                                                                                   | $\bullet$ | Avisos normativos importantes, que incluyen información<br>adecuada para la eliminación de la batería |
| El documento Avisos puede proporcionarse de las<br>siguientes formas:                                                                              |                                                                                                   |           |                                                                                                    |
|                                                                                                    | Con la aplicación HP User Guides incluida con<br>su tablet. Para acceder, toque el icono de Todas |           |                                                                                                    |
|                                                                                                    | <b>las aplicaciones</b> $(:::")$ y luego toque la aplicación                                      |           |                                                                                                    |
|                                                                                                    | HP User Guides $\left \overline{\omega}\right $ . Seleccione el documento.                        |           |                                                                                                    |
|                                                                                                    | Garantía limitada*                                                                                | ä         | Información sobre la garantía de este tablet                                                          |
| Este documento puede proporcionarse de las<br>siguientes formas:                                                                                   |                                                                                                   |           |                                                                                                    |
|                                                                                                    | Con la aplicación HP User Guides incluida con<br>su tablet. Para acceder, toque el icono de Todas |           |                                                                                                    |
|                                                                                                    | las aplicaciones (:::) y luego toque la aplicación                                                |           |                                                                                                    |
|                                                                                                    | HP User Guides $ \bar{\phi} $<br>. Seleccione el documento.                                       |           |                                                                                                    |
|                                                                                                    | En el sitio web de HP. Visite<br>http://www.hp.com/go/orderdocuments                              |           |                                                                                                    |
|                                                                                                    | En la caja con su tablet                                                                          |           |                                                                                                    |
|                                                                                                    |                                                                                                   |           |                                                                                                    |

<sup>\*</sup> En el caso de los productos comprados en Asia Pacífico, puede escribir a HP a Hewlett Packard, POD, P.O. Box 200, Alexandra Post Office, Singapur 911507. Incluya el nombre de su producto y su nombre, dirección postal y número de teléfono.

# <span id="page-8-0"></span>2 Conozca su tablet

# Uso de la pantalla de Inicio

La pantalla de Inicio ofrece un lugar central en el que puede personalizar la información, el contenido multimedia y las aplicaciones a las que desee acceder rápidamente.

Toque o haga clic en un icono de la pantalla de Inicio para realizar la acción descrita en la tabla.

**ET NOTA:** Los iconos de la pantalla de Inicio y la apariencia de la pantalla de Inicio pueden variar.

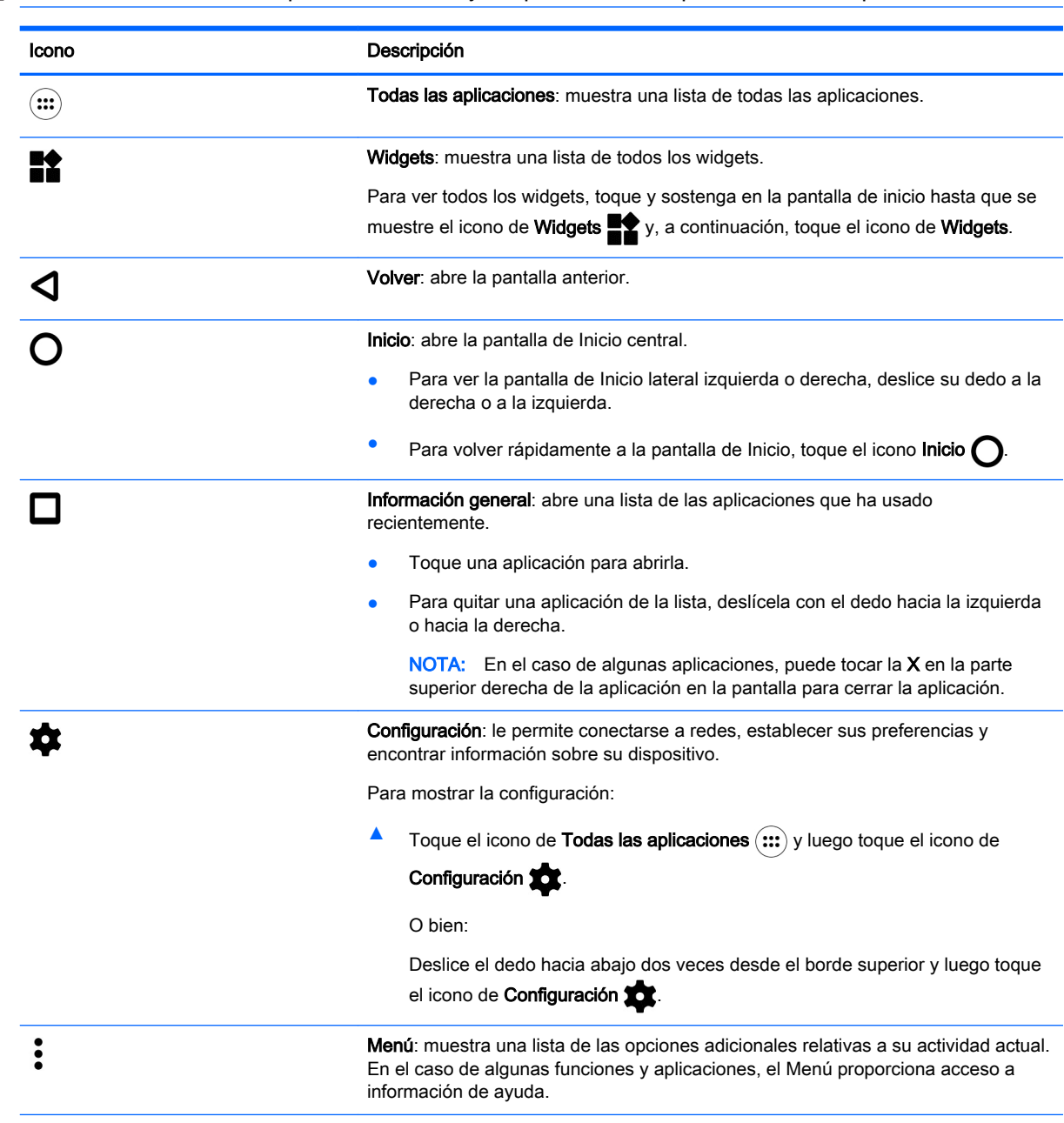

<span id="page-9-0"></span>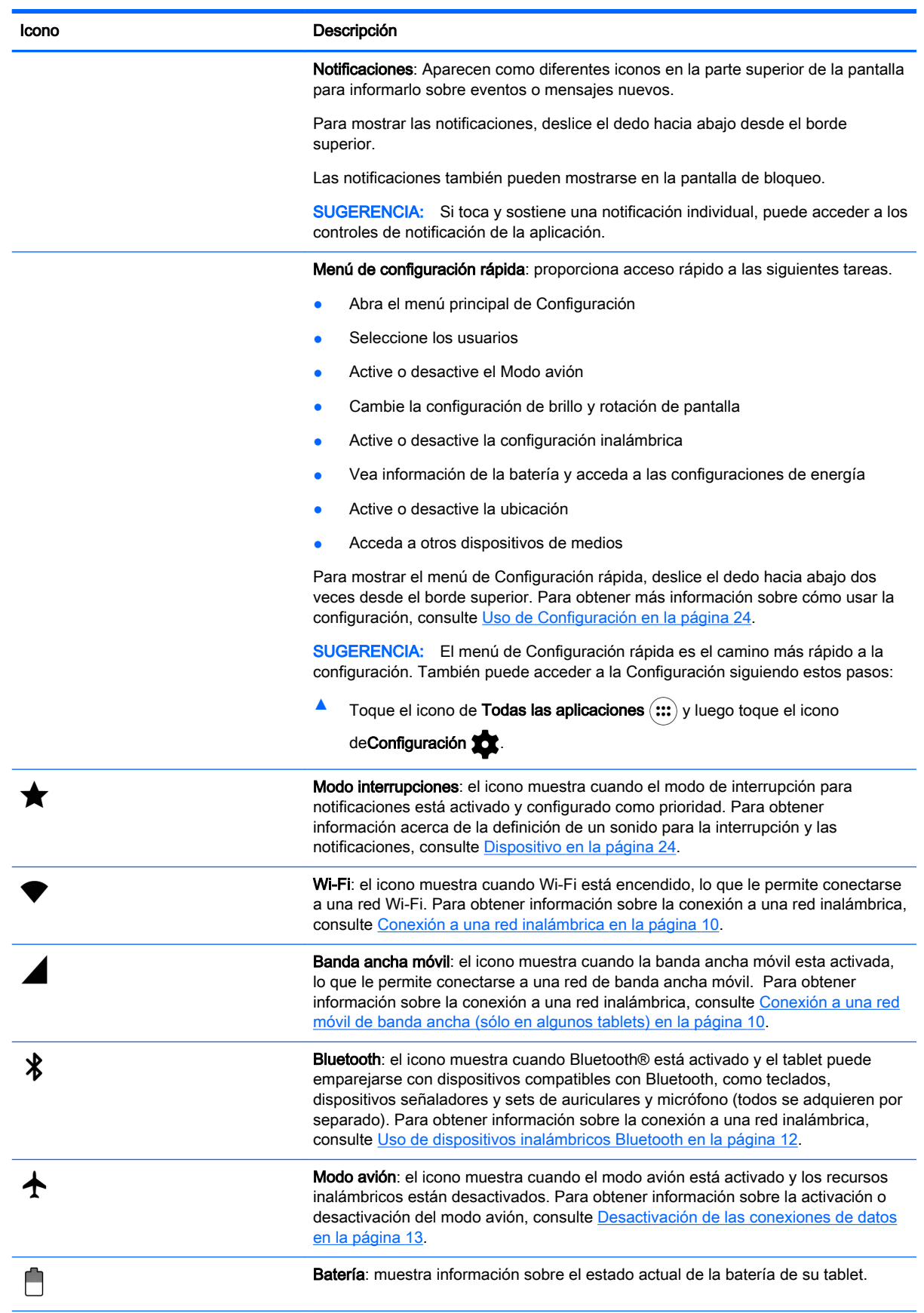

<span id="page-10-0"></span>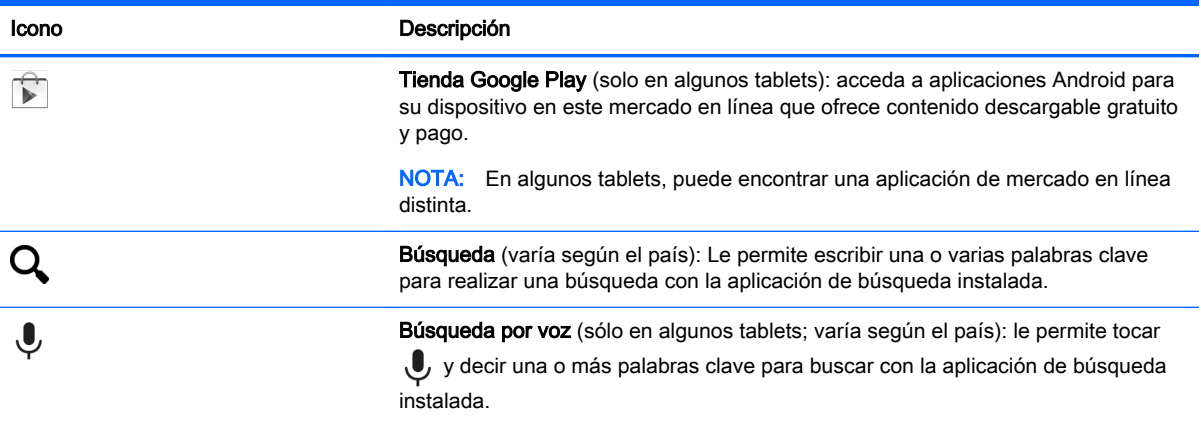

# HP Apps

Su tablet puede tener algunas de las siguientes aplicaciones o pueden estar disponibles en la tienda Google Play (sólo en algunos tablets).

**NOTA:** En algunos tablets, puede encontrar una aplicación de mercado en línea distinta.

Para seleccionar estas aplicaciones, toque el icono Todas las aplicaciones (:::) y luego toque el icono de la la aplicación HP que desea.

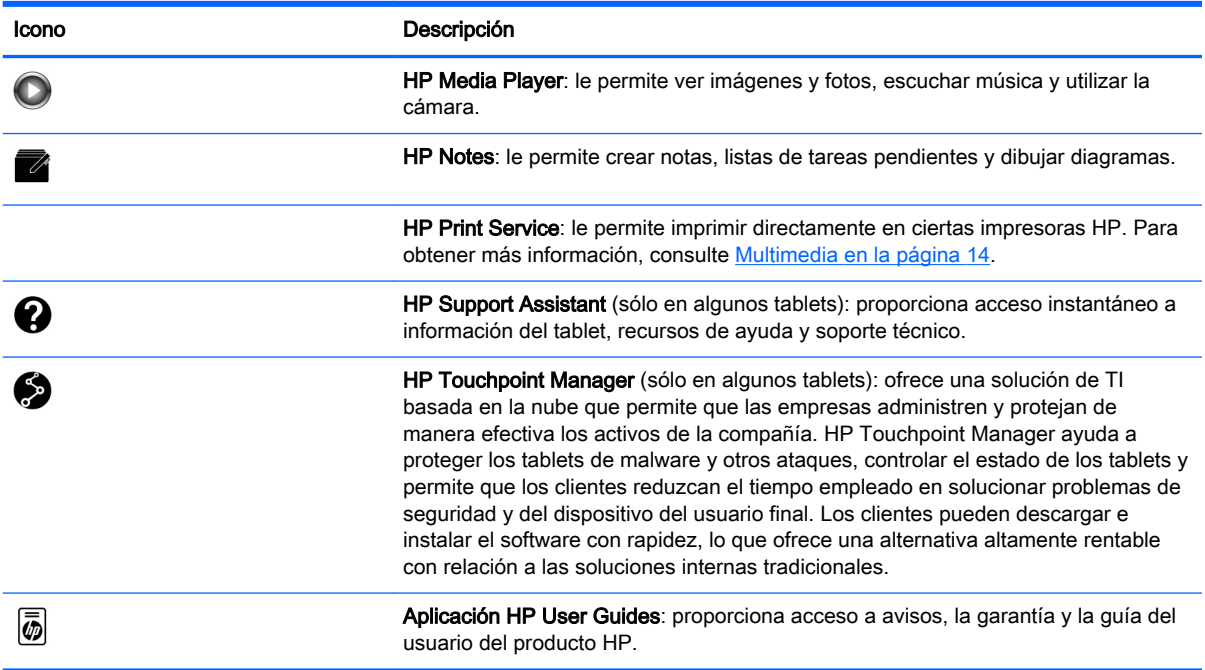

# <span id="page-11-0"></span>Identificación de los componentes

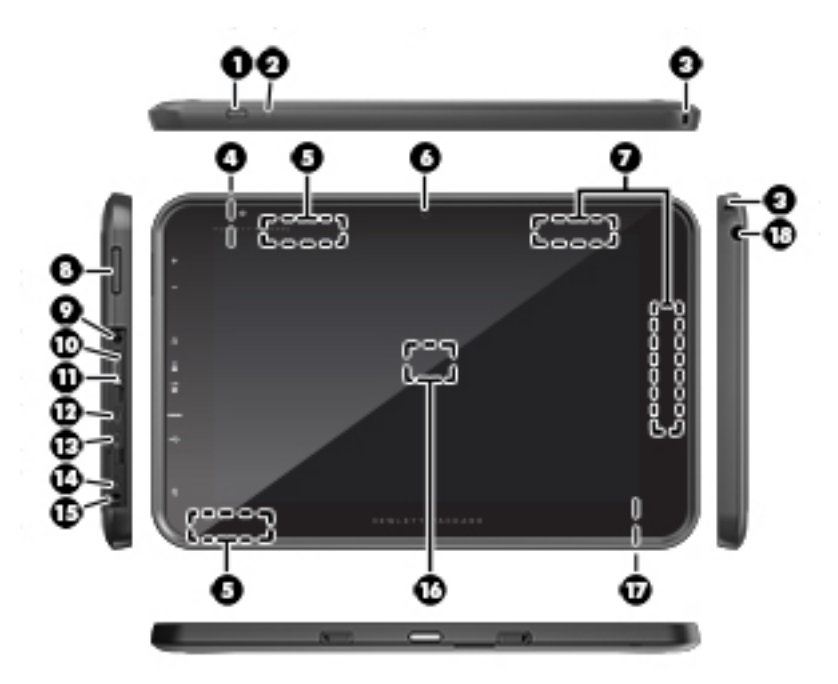

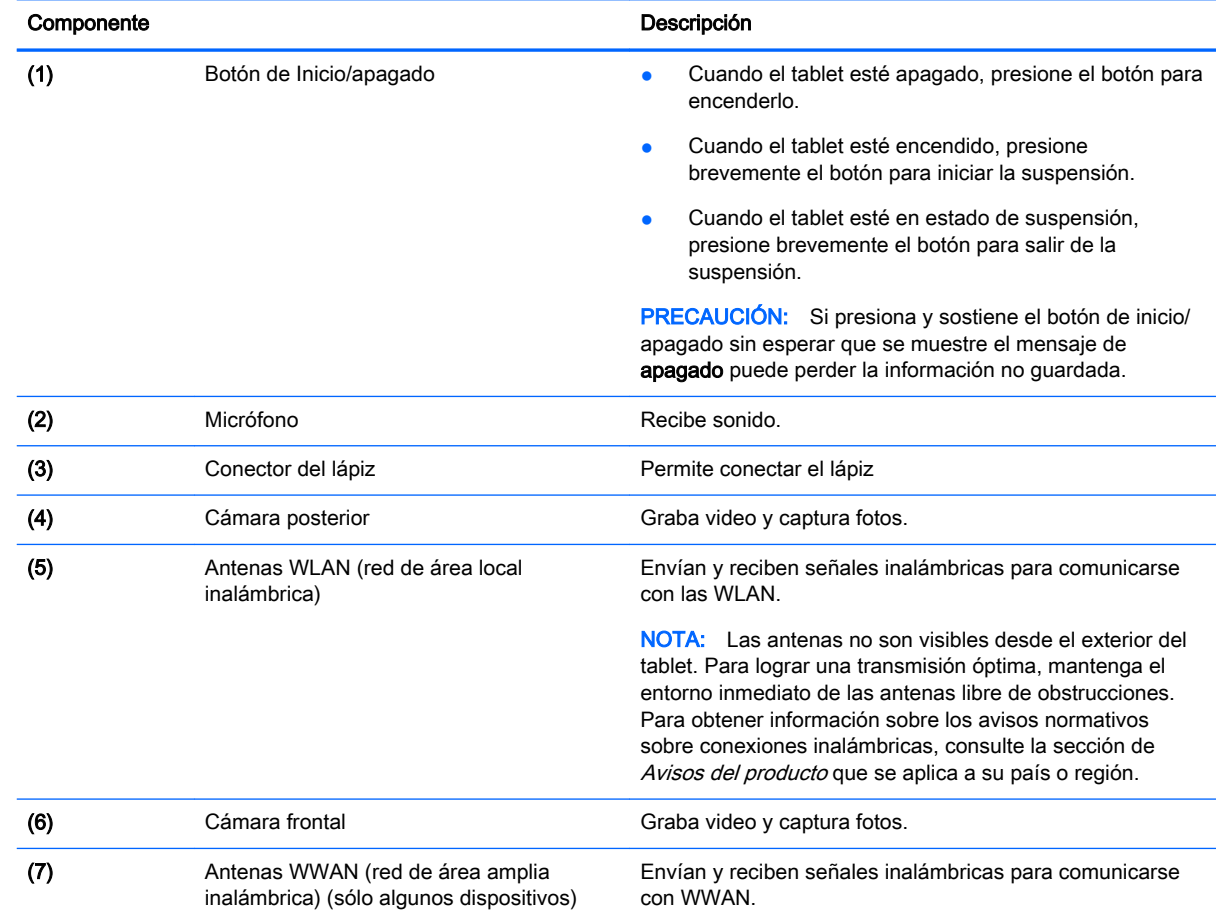

<span id="page-12-0"></span>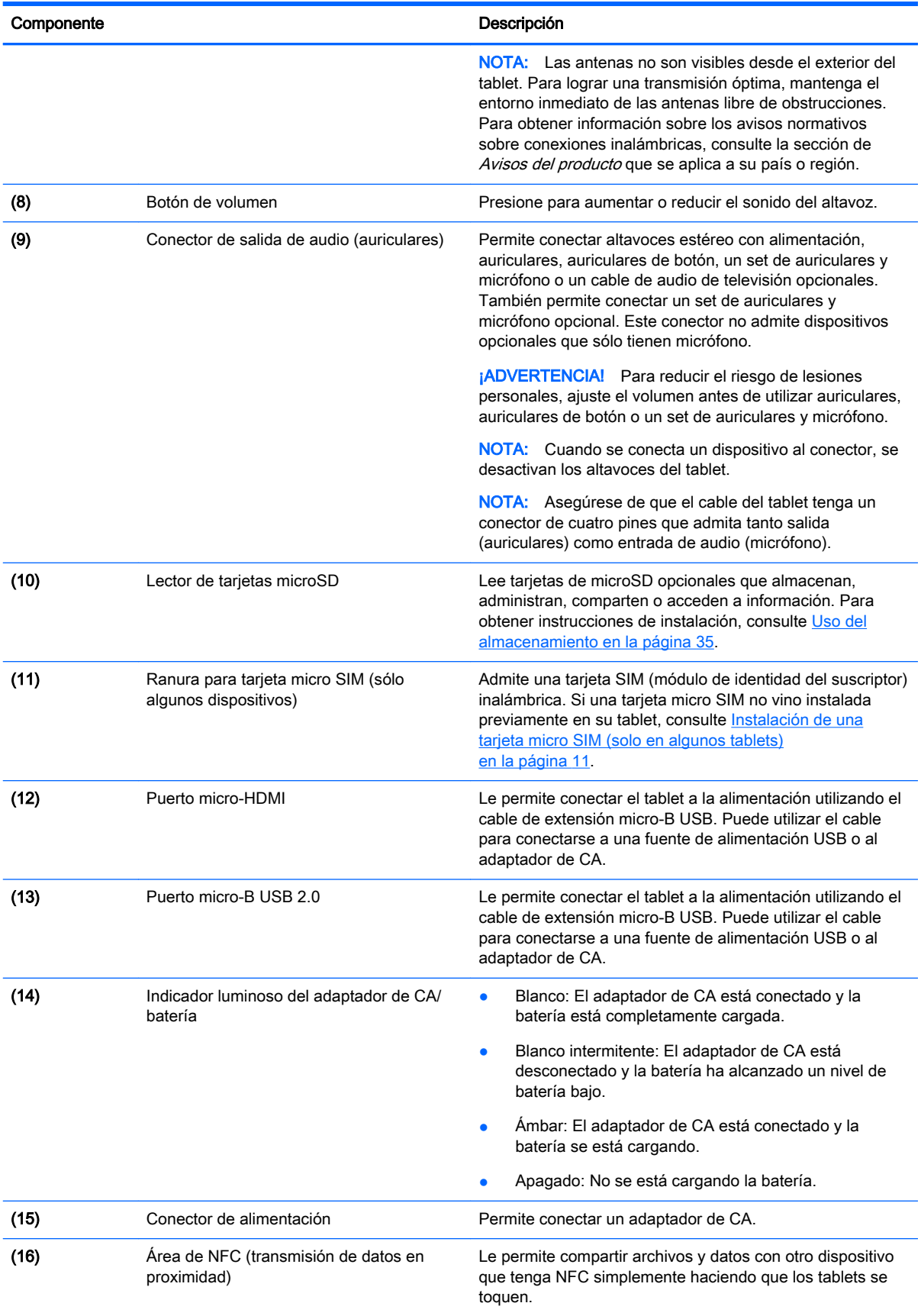

<span id="page-13-0"></span>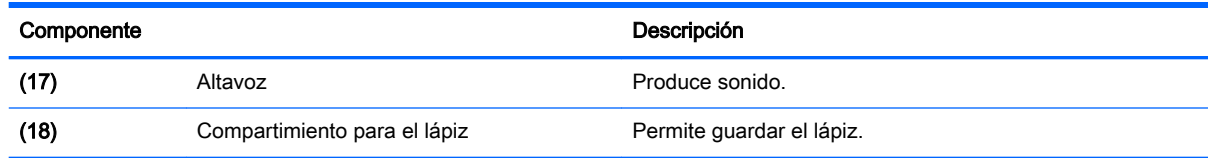

## Pantalla

Los usuarios con discapacidad visual pueden ingresar en el modo de ampliación en toda la pantalla tocando la pantalla tres veces.

Para activar esta función:

- 1. Deslice el dedo hacia abajo dos veces desde el borde superior y a continuación toque el icono de Configuración **de**
- 2. Debajo de Sistema, toque Accesibilidad y, a continuación, toque Gestos de ampliación.
- 3. Deslice el interruptor hacia la derecha para activar la configuración.

## **Etiquetas**

Las etiquetas grabadas o adheridas al dispositivo proporcionan información que podría ser necesaria para solucionar problemas del dispositivo o al realizar viajes al exterior con el tablet.

 $\mathbb{Z}$  IMPORTANTE: Verifique las siguientes ubicaciones de las etiquetas descritas en esta sección:

La parte inferior del tablet, en la parte posterior de la pantalla, la parte posterior o el borde inferior del tablet. Es posible que la información del tablet se brinde solo en una o dos etiquetas.

NOTA: Es posible que su etiqueta sea ligeramente diferente de la imagen de esta sección.

Etiqueta de servicio: proporciona información importante para identificar su tablet. Al comunicarse con el soporte técnico, probablemente se le pedirá el número de serie y es posible que le pidan el número de producto o el número de modelo. Encuentre estos números antes de ponerse en contacto con el soporte técnico.

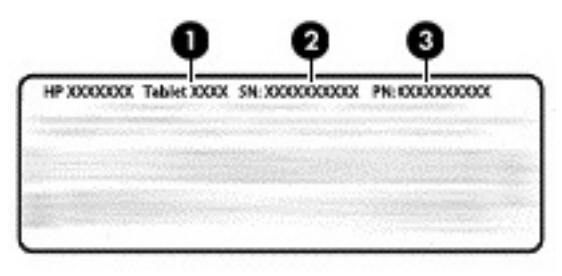

**Componente** 

(1) Número de modelo

<span id="page-14-0"></span>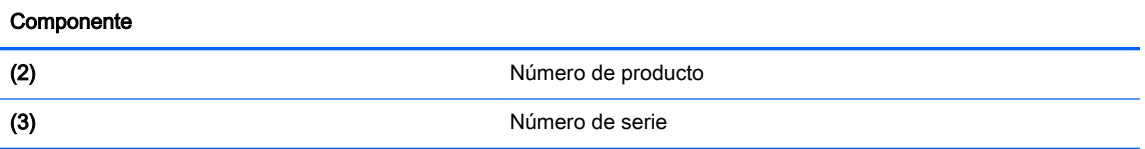

- Etiqueta(s) reglamentaria(s): proporciona(n) información normativa sobre el tablet.
- Etiqueta(s) de certificación inalámbrica: proporciona(n) información sobre dispositivos inalámbricos opcionales y las certificaciones de aprobación de los países o regiones en los cuales se ha aprobado el uso de los tablets.

# <span id="page-15-0"></span>3 Conexión

Los iconos de la pantalla de Inicio y la apariencia de la pantalla de Inicio pueden variar.

Conectar su tablet a Internet, redes y otros dispositivos es rápido y fácil. Siga las instrucciones de las próximas secciones para conectarse utilizando uno o más de los recursos de su tablet:

- Antenas inalámbricas: le permiten conectarse a una red de área local inalámbrica (WLAN)
- Módulo de banda ancha móvil (solo en algunos tablets): le permite conectarse a una red de área amplia inalámbrica (WWAN)
- Bluetooth: le permite conectarse a los componentes que están cerca de su tablet
- NFC: le permite conectarse a otro dispositivo tocando ese dispositivo con su tablet
- USB: le permite conectarse directamente a otro dispositivo mediante un cable USB

# Conexión a una red inalámbrica

**W** NOTA: Para poder conectarse a Internet, debe conectarse a una red inalámbrica.

Para conectarse a una red inalámbrica:

- 1. Deslice el dedo hacia abajo dos veces desde el borde superior y luego toque el icono de Configuración **10**.
- 2. Debajo de Conexiones inalámbricas y redes, toque Wi-Fi  $\blacktriangledown$  y luego deslice el interruptor hacia la derecha para activar el Wi-Fi.
- 3. Toque una de las redes disponibles que se muestran.
- 4. Escriba la clave de seguridad si se le solicita y luego toque Establecer conexión.

 $\mathbb{R}^n$  NOTA: Para eliminar la clave de seguridad de una red inalámbrica a la cual se conectó previamente, toque el nombre de la red y luego toque Olvidar.

### Conexión a una red móvil de banda ancha (sólo en algunos tablets)

Si una tarjeta micro SIM no viene preinstalada en su tablet, puede comprar una a un operador de telefonía móvil. Para instalar una tarjeta micro SIM, consulte [Instalación de una tarjeta micro SIM](#page-16-0) [\(solo en algunos tablets\) en la página 11](#page-16-0).

Si ya se encuentra instalada un tarjeta micro SIM, consulte [Configuración de su red móvil](#page-16-0)  [en la página 11](#page-16-0).

### <span id="page-16-0"></span>Instalación de una tarjeta micro SIM (solo en algunos tablets)

- 1. Levante la cubierta (1) en el borde izquierdo del tablet.
- 2. Inserte la tarjeta micro SIM (2) en la ranura superior.

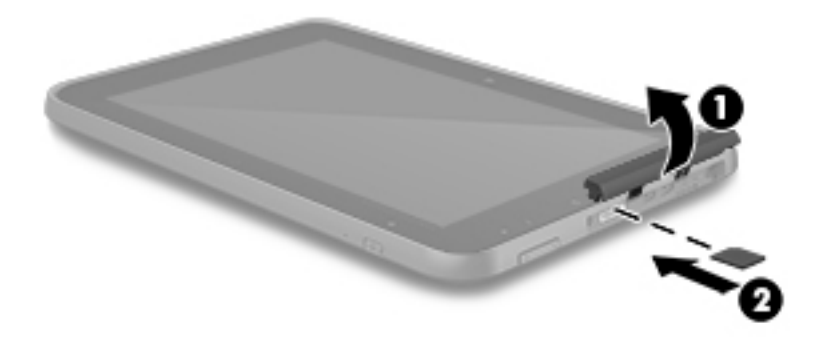

3. Presione con suavidad la tarjeta hasta que encaje firmemente.

Para configurar su red móvil, continúe con Configuración de su red móvil en la página 11.

#### Configuración de su red móvil

- 1. Deslice el dedo hacia abajo dos veces desde el borde superior y luego toque el icono de Configuración **10**.
- 2. En Conexiones inalámbricas y redes, toque ••• Más y a continuación toque Redes móviles.
- 3. Toque el icono de Operadores de red y siga las instrucciones que aparecen en la pantalla.

### Activación de la transferencia de datos (sólo en algunas tablets)

Para activar la transferencia de datos a través de una red móvil:

- 1. Deslice el dedo hacia abajo dos veces desde el borde superior y luego toque el icono de Configuración  $\bullet$ .
- 2. En Conexiones inalámbricas y redes, toque ... Más, toque Redes móviles y luego toque Datos activados.

## <span id="page-17-0"></span>Activación del anclaje a una red o a una zona Wi-Fi portátil (sólo en algunos tablets)

Para compartir la conexión de datos móviles de su tablet por medio de un dispositivo USB o como una zona Wi-Fi portátil:

- 1. Deslice el dedo hacia abajo dos veces desde el borde superior y luego toque el icono de Configuración **12**
- 2. En Conexiones inalámbricas y redes, toque ••• Más y luego toque Anclaje a red y zona portátil.
- 3. Para configurar un punto de acceso Wi-Fi portátil, toque Zona Wi-Fi portátil.
- 4. Para compartir la conexión de datos móvil de su producto, toque Anclaje a red Bluetooth o Anclaje a red USB.

Para desactivar el anclaje a red:

- 1. Deslice el dedo hacia abajo dos veces desde el borde superior y luego toque el icono de Configuración to:
- 2. En Conexiones inalámbricas y redes, toque ... Más y luego toque Anclaje a red y zona portátil.
- 3. Para desactivar el anclaje a red, toque Anclaje USB y luego desconecte el dispositivo USB o toque Anclaje Bluetooth.

## Navegación por Internet

Después de que haya establecido una conexión a Internet, podrá navegar en Internet usando un explorador de Internet.

Para empezar a navegar en Internet:

Toque el icono Todas las aplicaciones (:::) y a continuación toque el icono del navegador.

# Uso de dispositivos inalámbricos Bluetooth

Empareje su tablet con un dispositivo Bluetooth, como un set de auriculares y micrófono, un teclado o un mouse.

Para conectar un dispositivo Bluetooth:

- 1. Encienda el dispositivo Bluetooth.
- 2. Deslice el dedo hacia abajo dos veces desde el borde superior y luego toque el icono de Configuración **10**
- 3. Debajo de conexiones inalámbricas y redes, toque Bluetooth  $\mathcal{\mathcal{X}}$ .
- 4. Mueva el control deslizante a Encendido para activar Bluetooth.
- 5. Cuando aparezca el nombre del tablet, tóquelo para emparejar el tablet a su tablet y luego siga las instrucciones que aparecen en la pantalla para continuar.
	- $\mathcal{F}$  SUGERENCIA: Si un dispositivo que está buscando no aparece, toque el icono de Menú  $\frac{3}{5}$  y luego toque Actualizar.

 $\mathbb{R}^n$  NOTA: Para aumentar la duración de la batería, apague Bluetooth cuando no esté en uso.

### <span id="page-18-0"></span>Desactivación de las conexiones de datos

El modo avión es una forma rápida de desactivar todas las conexiones de datos. Cuando se activa el modo avión, estas conexiones se desactivan:

- Wi-Fi
- Datos móviles
- **Bluetooth**

#### Activar o desactivar el modo avión

**▲** Deslice el dedo dos veces desde el borde superior y luego toque el icono del Modo avión **←**.

### Uso compartido con NFC

- 1. Seleccione el archivo o el elemento que desea compartir con otro dispositivo.
- 2. Inicie NFC en su tablet:
	- a. Deslice el dedo hacia abajo dos veces desde el borde superior y luego toque el icono de Configuración **10**.
	- b. Debajo de Conexiones inalámbricas y redes, toque ••• Más y luego toque NFC.

**W** NOTA: NFC y Android Beam deben estar activados para compartir elementos.

- 3. Asegúrese de que el otro dispositivo esté desbloqueado y tenga NFC activado.
- 4. Toque con el área de NFC, por lo general la parte posterior de su tablet, el área de NFC del otro dispositivo.
- 5. Toque Tocar para compartir en su tablet.

# <span id="page-19-0"></span>4 Multimedia

Utilice su dispositivo HP como un centro de entretenimiento para relacionarse socialmente mediante la cámara web, disfrutar y administrar su música y descargar y ver películas. Para hacer de su tablet un centro de entretenimiento aún más potente, conecte dispositivos externos como un monitor, un proyector, una TV, altavoces o auriculares.

- $\mathbb{R}^n$  NOTA: Los iconos de la pantalla de Inicio y la apariencia de la pantalla de Inicio pueden variar.
- NOTA: Puede ejecutar algunas aplicaciones y funciones multimedia fuera de línea, sin una conexión a Internet.

## Uso de la cámara

Puede tomar fotografías con la cámara posterior y sacarse fotos usted mismo o realizar capturas de pantalla con la cámara frontal.

- $\mathbb{R}^n$  NOTA: Los iconos de la pantalla de Inicio y la apariencia de la pantalla de Inicio pueden variar.
- ☆ SUGERENCIA: Para acceder a la cámara desde una pantalla bloqueada, coloque el dedo en el icono de bloqueo  $\Box$  y deslice el icono hacia la izquierda.

#### Tomar una fotografía

- Toque el icono Todas las aplicaciones  $\left(\mathbf{m}\right)$  y luego toque el icono de la Cámara  $\bullet$ .
- Para tomar una foto, toque el icono de la Cámara ...

La foto se guarda en Fotos.

#### Alternar entre cámaras

**W** NOTA: Los iconos varían según el programa de la cámara de su tablet.

Para alternar entre la cámara frontal y la cámara posterior:

- 1. Toque el icono Todas las aplicaciones  $\left(\mathbf{m}\right)$  y luego toque el icono Cámara  $\blacksquare$ .
- 2. Toque el icono de Menú : para mostrar el icono de Rotar cámara.
- 3. Toque el icono de Rotar cámara.

#### Grabar video

- $\mathbb{R}$  NOTA: Algunos dispositivos pueden necesitar que se pulse el icono de selección o se deslice el dedo sobre la pantalla antes de elegir el icono. Los iconos varían según el programa de la cámara de su tablet.
	- 1. Toque el icono de Todas las aplicaciones  $\overline{w}$  y luego toque el icono de Cámara  $\overline{a}$ .
	- 2. Deslice el dedo desde la izquierda y luego toque el icono de la Cámara de video.
- Para iniciar la grabación, toque el icono de la Cámara de Video.
- Para dejar de grabar, toque el icono cuadrado.

El video se guarda en Fotos.

#### <span id="page-20-0"></span>Captura de pantalla

**▲** Presione el botón de inicio/apagado y el botón para bajar el volumen al mismo tiempo durante aproximadamente 1 segundo.

Se mostrará un mensaje cuando la captura de pantalla se guarde en Fotos.

### Cómo ver fotografías o videos

Toque el icono de Todas las aplicaciones (:::) y luego toque el icono de Fotos.

**EX NOTA:** Para eliminar una foto o video, toque la foto o video y luego toque el icono de **Eliminar** .

### Imprimir fotografías

Puede imprimir fotos, documentos o páginas web en una impresora conectada a la aplicación de impresión instalada.

En algunos dispositivos, puede activar HP Print Service, que le permite imprimir directamente en una impresora HP.

- 1. Seleccione la foto que desea imprimir, toque el icono de Menú  $\frac{3}{2}$  y luego toque Imprimir.
- 2. En el menú que aparece, ajuste los parámetros de configuración, como la impresora, las copias, la orientación, etc.
- 3. Toque el icono de Imprimir. Para obtener más información, consulte [Impresión de archivos](#page-35-0) [en la página 30](#page-35-0)

### Uso de audio

En su tablet, puede descargar y escuchar música, recibir transmisiones de audio de Internet (incluso radio), grabar audio o combinar audio y video para crear archivos multimedia. Para disfrutar mejor el audio, conecte dispositivos de audio externos como altavoces o auriculares.

#### Conexión de altavoces

Puede conectar altavoces con cable a su dispositivo conectándolos a un puerto USB o al conector de salida de audio (auriculares) de su tablet.

Para conectar los altavoces inalámbricos a su tablet, siga las instrucciones del fabricante del dispositivo. Antes de conectar los altavoces, baje el volumen.

### Conexión de auriculares

 $\Lambda$  **ADVERTENCIA!** Para reducir el riesgo de lesiones personales, baje el volumen antes de utilizar auriculares, auriculares de botón o un set de auriculares y micrófono. Para obtener información de seguridad adicional, consulte los Avisos sobre el producto.

Puede conectar auriculares con cable al conector de salida de audio (auriculares) de su tablet.

Para conectar auriculares inalámbricos a su tablet, siga las instrucciones del fabricante del dispositivo.

### <span id="page-21-0"></span>Conexión de un set de auriculares y micrófono

 $\bigwedge$  **¡ADVERTENCIA!** Para reducir el riesgo de lesiones personales, baje el volumen antes de utilizar auriculares, auriculares de botón o un set de auriculares y micrófono. Para obtener información de seguridad adicional, consulte los Avisos sobre el producto.

Los auriculares combinados con un micrófono se denominan sets. Puede conectar sus auriculares o sus sets de auriculares y micrófono cableados al conector de salida de audio (auriculares)/entrada de audio (micrófono) de su tablet.

Para conectar los auriculares o sets de auriculares y micrófono *inalámbricos* a su tablet, siga las instrucciones del fabricante del dispositivo.

### Uso de video

Su tablet es un potente dispositivo de video que le permite ver transmisiones de video desde sus sitios web favoritos y descargar videos y películas para verlos en su tablet cuando no está conectado a una red.

Para mejorar la visualización, use uno de los puertos de video del tablet para conectarse a un monitor externo, un proyector o una TV.

**IMPORTANTE:** Asegúrese de que el dispositivo externo esté conectado al puerto correcto del tablet, mediante el cable correcto. Consulte las instrucciones del fabricante del dispositivo.

#### Transmisión de contenido a una TV o un monitor de alta definición

La tecnología de pantalla Cast le permite mostrar o transmitir contenido (por ejemplo, una película) sin cable desde su tablet a un dispositivo de visualización compatible, como un televisor o un monitor de alta definición.

#### Consejos y recomendaciones para obtener el mejor rendimiento

- Almacene el contenido de medios de forma local en su tablet o en una tarjeta de memoria micro SD instalada.
- Cierre las aplicaciones que no estén en uso.
- Coloque su tablet y el dispositivo de visualización en la misma habitación.

 $\mathbb{R}^n$  NOTA: El rendimiento de la transmisión de video con la pantalla Cast puede verse afectado por factores del entorno inalámbrico, incluyendo el uso de dispositivos con Bluetooth cerca de su tablet, una congestión en la red inalámbrica y la proximidad a dicha red.

#### <span id="page-22-0"></span>Conexión a una pantalla inalámbrica

Para conectarse a una pantalla inalámbrica:

- 1. Deslice el dedo hacia abajo dos veces desde el borde superior y luego toque el icono de Configuración **12**
- 2. En Dispositivo, toque Pantalla y luego toque Pantalla Cast.
- 3. Seleccione su dispositivo inalámbrico en la lista y luego siga las instrucciones que aparecen en la pantalla para completar la conexión.

Si su adaptador no aparece en la lista de adaptadores detectados, verifique lo siguiente:

- Compruebe que la pantalla o el adaptador sean compatibles con su tablet.
- Asegúrese de que el monitor o el adaptador esté conectado a la alimentación externa.
- Asegúrese de que su firewall no esté bloqueando el software.
- Actualice el firmware del adaptador siguiendo las instrucciones del fabricante incluidas con el adaptador o disponibles en el sitio web del fabricante.
- Comuníquese con el fabricante del adaptador para obtener soporte.

#### Aumento de la resolución de pantalla

- Ajuste las propiedades de la pantalla de su tablet para que coincidan con la resolución nativa de su TV.
- Consulte la guía del usuario suministrada por su adaptador de TV o monitor para encontrar la resolución nativa. La mayoría de los fabricantes también proporcionan esta información en línea.
- El adaptador de pantalla puede tener una resolución de pantalla máxima que no coincida con la resolución nativa de su TV.

#### Aumento de la velocidad de la conexión para mejorar el rendimiento

Si la transmisión de video no es fluida o el audio se interrumpe, puede ser que la conexión inalámbrica a su adaptador haya perdido ancho de banda.

- Acerque el tablet al adaptador. Cuanto más cerca del adaptador esté el tablet, mejor será la velocidad de la conexión.
- Asegúrese de que no haya grandes obstáculos, como paredes, entre el tablet y el adaptador.
- Transmita archivos multimedia directamente desde su tablet, en lugar de transmitirlos de manera inalámbrica desde Internet. La transmisión desde Internet utiliza la conexión inalámbrica del tablet tanto para la transmisión de pantalla Cast como para Internet, lo cual puede afectar el rendimiento inalámbrico.
- Comuníquese con el fabricante del adaptador para obtener soporte.

# <span id="page-23-0"></span>5 Navegación en la pantalla

Puede navegar por la pantalla del tablet de las siguientes formas:

- Gestos táctiles
- Teclado y mouse opcional (adquirido por separado)

# Uso de gestos táctiles

Puede navegar por la pantalla de su tablet usando gestos táctiles de las siguientes formas:

● Use gestos táctiles directamente en la pantalla del tablet

En dispositivos con un teclado externo o conectado, el TouchPad le ayuda a navegar por la pantalla del tablet y a controlar el puntero utilizando gestos táctiles simples.

**ET NOTA:** La mayoría de los gestos táctiles que se muestran aquí pueden usarse en el TouchPad o en la pantalla táctil. Los gestos táctiles en el TouchPad no se admiten en todas las aplicaciones.

### **Toque**

Use el gesto táctil para abrir un elemento en la pantalla.

Apunte a un elemento de la pantalla y luego pulse con un dedo la pantalla táctil para abrirlo.

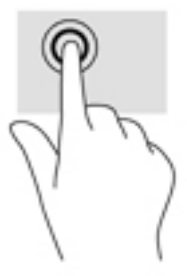

### Ampliación o reducción mediante el gesto de pinza con dos dedos

Use el gesto de pinza con dos dedos para alejar o acercar imágenes o texto.

- Para reducir el tamaño, coloque dos dedos separados sobre la pantalla táctil y luego júntelos.
- Para aumentar el tamaño, coloque dos dedos juntos sobre la pantalla táctil y luego sepárelos.

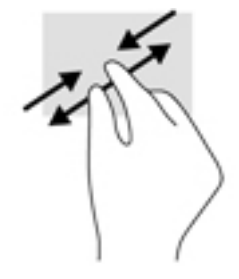

### <span id="page-24-0"></span>Deslizamiento desde el borde izquierdo o derecho

Use el deslizamiento desde el borde izquierdo para mostrar las aplicaciones abiertas, desplazarse por las pantallas de inicio y desplazarse por fotos para acceder a ellas rápidamente.

**EY** NOTA: En algunos dispositivos, este gesto táctil puede ofrecer acceso a otras configuraciones o recursos.

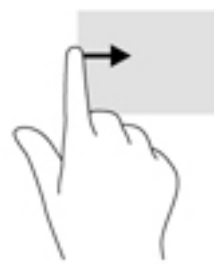

### Deslizamiento desde el borde superior con dos dedos

Use el deslizamiento con dos dedos desde el borde superior para mostrar el menú de configuración rápida.

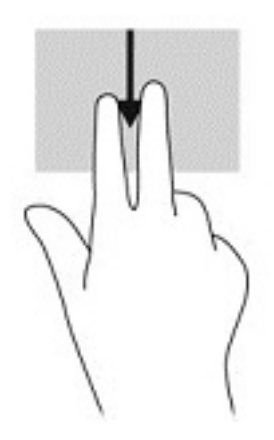

#### Deslizamiento con un dedo

Use el deslizamiento con un dedo para recorrer o desplazarse por listas y páginas o para mover un objeto.

- Para desplazarse por la pantalla, deslice un dedo suavemente en la dirección deseada.
- Para arrastrar, mantenga presionado el objeto y arrastre el dedo para moverlo.

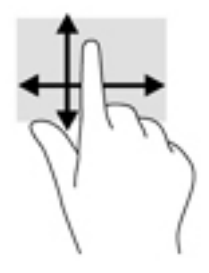

# <span id="page-25-0"></span>Uso de un teclado externo opcional

La conexión de un teclado externo le permite escribir, seleccionar elementos, deslizarse y realizar las mismas funciones que realiza con los gestos táctiles. Un teclado también le permite usar las teclas de acción y combinaciones de teclas para realizar funciones específicas.

- **ET NOTA:** Según el país o la región, su teclado puede tener funciones de teclas y teclado distintas de las que se analizan en esta guía del usuario.
- ※ SUGERENCIA: HP recomienda que use con su tablet un teclado compatible con Android. Es posible que los teclados no compatibles con Android no ofrezcan la misma funcionalidad de las teclas de acción. Para encontrar un teclado compatible con Android, vaya a [http://www.hp.com.](http://www.hp.com)

Cada tecla de acción realiza una función asignada. Los iconos de las teclas de acción ilustran la función asignada a cada tecla.

Para usar la función de una tecla de acción, presione la tecla.

**ET NOTA:** En algunos dispositivos, es posible que necesite presionar la tecla fn en combinación con la tecla de acción adecuada.

# <span id="page-26-0"></span>6 Uso de aplicaciones y widgets

Una aplicación es un programa de software para su tablet, como un lector de documentos, un administrador de archivos o un juego.

- Ver todas las aplicaciones: toque el icono de Todas las aplicaciones  $\left(\mathbf{m}\right)$ .
- Abrir una aplicación : toque el icono de la aplicación. Para volver a la pantalla de Inicio, toque el icono de **Inicio**  $\bigcap$

Los widgets son aplicaciones con una funcionalidad especial que muestran contenido que se actualiza frecuentemente. Puede ver el contenido actualizado sin necesidad de abrir el widget.

- Ver todos los widgets: toque y sostenga en la pantalla de inicio para mostrar el icono de Widgets  $\mathbb{R}$  y luego toque el icono de Widgets  $\mathbb{R}$ .
- Abrir un widget: Toque el icono del widget. Para volver a la pantalla de Inicio, toque el icono de Inicio  $\bigcap$

## Organización de aplicaciones y widgets en la pantalla de Inicio

 $\mathbb{R}^n$  NOTA: Los iconos de la pantalla de Inicio y la apariencia de la pantalla de Inicio pueden variar.

#### Adición de una aplicación a la pantalla de Inicio

- 1. Toque el icono de **Todas las aplicaciones**  $(\mathbf{m})$  en la pantalla de Inicio.
- $\mathbb{F}$  NOTA: Inicialmente, las aplicaciones se muestran en la pantalla en orden alfabético.
- 2. Toque y mantenga presionada la aplicación hasta que aparezca la pantalla de Inicio, deslice el icono hasta posicionarlo en su lugar y levante el dedo.

#### Adición de un widget a la pantalla de Inicio

- 1. Toque y mantenga presionada la pantalla de Inicio para mostrar el icono de Widgets  $\blacksquare$  y luego toque el icono de Widgets  $\blacksquare$ .
- 2. Toque y mantenga presionado el icono del widget hasta aparezca la pantalla de inicio, deslice el icono hasta posicionarlo en su lugar y levante el dedo.

#### Movimiento del icono de una aplicación o un widget a un lugar diferente en la pantalla de Inicio

- 1. Toque y mantenga presionado el icono.
- 2. Deslice el dedo hasta la nueva posición.
- 3. Levante el dedo. El icono se moverá a la nueva posición.

#### <span id="page-27-0"></span>Eliminación de una aplicación o un widget de la pantalla de Inicio

- 1. Toque y mantenga presionado el icono.
- 2. Manteniendo presionado el icono, arrástrelo hasta el icono Eliminar en la parte superior de la pantalla.
	- **EV** NOTA: La opción Eliminar solo estará disponible en la parte superior de la pantalla si se mantiene presionado el icono.

# Uso del teclado en pantalla (solo en algunos dispositivos)

La aplicación muestra el teclado en pantalla cuando usted necesita introducir información.

**NOTA:** La apariencia del teclado puede variar.

# Uso del correo electrónico

- 1. Toque el icono de Todas las aplicaciones  $\left(\mathbf{m}\right)$  y a continuación toque el icono de Correo electrónico.
- 2. Introduzca su nombre de usuario de correo electrónico y su contraseña y siga las instrucciones que aparecen en pantalla.
- 3. Para acceder a su cuenta de correo electrónico, toque el icono de Correo electrónico.

### Uso del calendario

Toque el icono de Todas las aplicaciones  $(\mathbf{m})$ , toque el icono Calendario  $\frac{1}{31}$  y siga las instrucciones en pantalla.

**X NOTA:** Cuando agrega una cuenta de correo electrónico, el correo electrónico, el calendario y los contactos asociados a su cuenta se sincronizan automáticamente.

# Uso del reloj

Para agregar una alarma, configurar un temporizador, utilizar el cronómetro, toque el icono de Todas las aplicaciones  $(\mathfrak{m})$ , toque el icono del Reloj  $(\zeta)$ , toque el icono de la función que desee y luego siga las instrucciones que aparecen en pantalla. Toque el icono de Reloj  $\left(\right)$  para volver a la pantalla de tiempo. Desde la pantalla de tiempo, también puede realizar lo siguiente:

- Toque el icono de Mundo  $\bigoplus$  para seleccionar una ciudad y definir una zona horaria.
- Toque el icono de Menú para seleccionar las configuraciones adicionales de estilo, volumen y otras opciones.

# <span id="page-28-0"></span>Descarga de aplicaciones

Descargue aplicaciones, música, libros, juegos y más de la tienda Google Play (sólo en algunos modelos)  $\Box$ .

 $\mathbb{F}$  NOTA: En algunos tablets, puede encontrar una aplicación de mercado en línea distinta.

NOTA: Para descargar aplicaciones debe estar conectado a Internet e iniciar una sesión en una cuenta de correo electrónico.

- 1. Toque el icono del mercado de la aplicación.
- 2. Toque una categoría.

O bien:

Escriba una palabra clave en el campo de búsqueda.

3. Para descargar e instalar una aplicación, siga las instrucciones en pantalla.

## Desinstalación de aplicaciones

- 1. Deslice el dedo hacia abajo dos veces desde el borde superior y luego toque el icono de Configuración  $\bullet$ .
- 2. En Dispositivo, toque Aplicaciones.
- 3. Toque la aplicación que desea desinstalar, toque Desinstalar y luego siga las instrucciones que aparecen en pantalla.

# <span id="page-29-0"></span>Uso de Configuración

- **W** NOTA: Los iconos de Configuración y las opciones disponibles pueden variar.
- NOTA: Los iconos de la pantalla de Inicio y la apariencia de la pantalla de Inicio pueden variar.

Use Configuración para conectarse a redes, establecer sus preferencias y encontrar información sobre su tablet.

- Deslice el dedo hacia abajo dos veces desde el borde superior y luego toque el icono de Configuración to:
- SUGERENCIA: El camino más rápido para llegar a Configuración es deslizar el dedo hacia abajo dos veces, pero también puede tocar el icono de Todas las aplicaciones  $\left(\mathbf{m}\right)$  y a continuación tocar el icono de Configuración to

# Conexiones inalámbricas y redes

Seleccione las preferencias para conectar su tablet a una conexión inalámbrica y a otros tipos de redes. Para obtener más información sobre conexión a redes, consulte [Conexión en la página 10](#page-15-0).

# **Dispositivo**

Seleccione las preferencias de sonido, las notificaciones y configuración de pantalla, vea información de almacenamiento y la batería y configure los usuarios para su tablet.

- $\mathbb{R}$  NOTA: Para obtener información acerca de métodos de ahorro de energía de la batería, incluido el economizador de la batería, consulte [Uso del recurso de ahorro de la batería en la página 28.](#page-33-0)
- **NOTA:** Para obtener más información sobre la definición del acceso de usuarios, consulte [Configuración de modo de usuario invitado en la página 33](#page-38-0).

## Personal

Seleccione sus preferencias de información de ubicación, recursos de seguridad, idiomas, ortografía, teclados, métodos de búsqueda y las opciones de copias de seguridad y recuperación.

- $\mathbb{R}$  NOTA: Algunas opciones de seguridad sólo están disponibles después de configurar un bloqueo de pantalla.
- **EV NOTA:** Para obtener más detalles sobre el uso de los recursos de seguridad, consulte Protección [de su tablet en la página 32.](#page-37-0)
- **EX NOTA:** Para obtener más detalles acerca de la copia de seguridad y recuperación, consulte Copias [de seguridad y recuperación de su información en la página 37](#page-42-0).

# <span id="page-30-0"></span>**Sistema**

Seleccione sus preferencias de fecha y hora, los recursos de accesibilidad y las opciones de impresión. Además, vea el estado del tablet, la información legal, el número de modelo y la versión del sistema operativo.

# <span id="page-31-0"></span>8 Uso del lápiz (solo en algunos modelos)

Puede utilizar la punta del lápiz para seleccionar elementos en la pantalla o escribir directamente en la pantalla (modo de lápiz) en aplicaciones específicas para uso de lápiz.

El lápiz interactúa con el tablet cada vez que presiona la punta contra la pantalla.

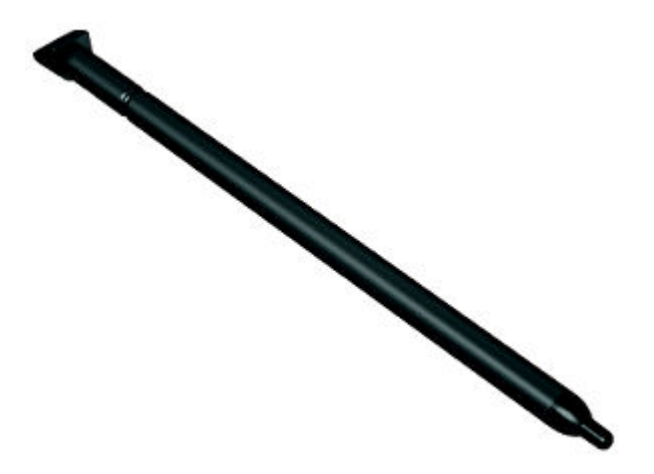

# Cómo sostener el lápiz

Sostenga el lápiz como si estuviera escribiendo con un lápiz o bolígrafo normal.

# Almacenamiento del lápiz en el tablet

Cuando no esté utilizando el lápiz, pude acoplarlo al tablet como se muestra en la imagen o puede guardarlo en el compartimiento específico del tablet.

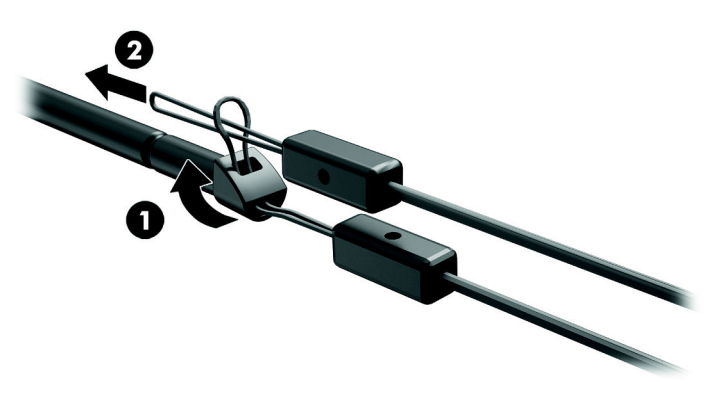

# <span id="page-32-0"></span>9 Administración de la energía

Su tablet puede funcionar tanto con alimentación de batería como con alimentación externa. Cuando el tablet solo está funcionando con la alimentación de la batería y no hay disponible una fuente de alimentación de CA para cargarla, es importante supervisar y conservar la carga de la batería.

## Funcionamiento con alimentación de la batería

Cuando hay una batería cargada en el tablet y el dispositivo no está conectado a una fuente de alimentación externa, el tablet funciona con alimentación por batería. Cuando el tablet está apagado y desconectado de la alimentación externa, la batería se descarga lentamente. El tablet mostrará un mensaje cuando la batería alcance un nivel bajo o crítico.

La duración de la batería del tablet varía de acuerdo con las configuraciones de administración de energía, los programas en ejecución en el tablet, el brillo de la pantalla, los dispositivos externos conectados al tablet y otros factores.

#### Batería sellada de fábrica

La(s) batería(s) de este producto no puede(n) ser reemplazada(s) fácilmente por los propios usuarios. La extracción o sustitución de la batería podría afectar la cobertura de su garantía. Si una batería ya no mantiene la carga, comuníquese con el soporte. Cuando una batería haya alcanzado el fin de su vida útil, no la deseche en la basura doméstica común. Siga las normas y leyes locales para la eliminación de baterías.

#### Carga de la batería

- 1. Conecte el adaptador de CA al tablet.
- 2. Verifique que la batería se esté cargando.

El icono de Carga de la batería  $|z|$  aparece en la esquina superior derecha de la pantalla.

3. Mientras la batería se carga, mantenga el adaptador de CA conectado hasta que la información de la batería en el área de estado o el área de notificación indique un 100% de carga.

### Visualización de la duración de la batería

Para ver aproximadamente la duración restante de la batería:

Deslice el dedo desde el borde superior dos veces y toque el icono de la **Batería** . **□** .

### Ahorro de energía de la batería

Para ahorrar energía de la batería y maximizar su vida útil:

- Disminuya el brillo de la pantalla.
- Apague los dispositivos inalámbricos cuando no los esté usando.
- Desconecte los dispositivos externos no utilizados que no estén conectados a una fuente de alimentación externa, como un disco duro externo conectado a un puerto USB.
- <span id="page-33-0"></span>Detenga, desactive o extraiga cualquier tarjeta multimedia externa que no esté utilizando.
- Inicie la suspensión en el tablet cuando no lo esté usando tocando brevemente el botón de inicio/apagado. Para salir de la suspensión, presione nuevamente el botón de inicio/apagado.
- Active el recurso de ahorro de la batería.

#### Uso del recurso de ahorro de la batería

Cuando la energía de su batería está bajando y la alimentación de CA no está disponible, active el recurso de ahorro de la batería. Esto proporciona hasta 90 minutos de duración de la batería al desactivar ciertas funciones.

También puede seleccionar la opción de activar el recurso de ahorro de la batería automáticamente cuando el nivel de batería alcance ciertos porcentajes.

- 1. Deslice el dedo desde el borde superior dos veces y toque el icono de la **Batería**  $\bigcap$ .
- 2. Toque el icono de Menú  $\frac{3}{2}$ , toque Ahorro de batería y luego siga las instrucciones que aparecen en la pantalla.

### Funcionamiento con alimentación de CA

Para obtener información sobre cómo conectarse a la alimentación de CA, consulte la guía *Inicio* rápido que se incluye con su tablet.

El tablet no utiliza alimentación por batería cuando está conectado a la alimentación de CA externa con un adaptador de CA aprobado.

 $\Lambda$  **ADVERTENCIA!** Para reducir el riesgo de problemas de seguridad potenciales, use solo el adaptador de CA suministrado con el tablet, un adaptador de CA de reemplazo suministrado por HP o un adaptador de CA compatible comprado a HP.

Conecte el tablet a la alimentación de CA externa en cualquiera de las siguientes condiciones:

- $\Lambda$  jADVERTENCIA! No cargue la batería del tablet a bordo de un avión. Algunas compañías aéreas pueden tener diferentes reglas o restricciones.
	- Cuando esté cargando o calibrando una batería
	- Cuando esté instalando o modificando el software del sistema
	- Cuando esté realizando una copia de seguridad o una recuperación

Al conectar el tablet a una fuente de alimentación de CA externa:

- La batería comienza a cargarse.
- El brillo de la pantalla aumenta.

Al desconectar la alimentación de CA externa, ocurrirán los siguientes eventos:

- El tablet cambia a la alimentación por batería.
- Dependiendo de su tablet, el brillo de la pantalla puede disminuir automáticamente para ahorrar batería.

# <span id="page-34-0"></span>Apagado del tablet

El comando Apagar cierra todos los programas abiertos, incluido el sistema operativo, y luego apaga la pantalla y el dispositivo.

Apague el tablet si no se utilizará y desconéctelo de una fuente de alimentación externa si el periodo sin uso será prolongado.

Siga el procedimiento de apagado recomendado por Android.

1. Presione y sostenga el botón de inicio/apagado hasta que aparezca el mensaje de Apagar.

#### 2. Toque Apagar.

Si el tablet ha dejado de responder y no puede utilizar el procedimiento de apagado de Android, pruebe los siguientes procedimientos de emergencia en el orden en que aparecen:

- Mantenga presionado el botón de inicio/apagado durante por lo menos cinco segundos.
- Desconecte el tablet de la alimentación externa.

# <span id="page-35-0"></span>10 Administración de archivos

# Descarga de archivos

Puede descargar un archivo de su correo electrónico, de Internet o de cualquier otra ubicación. El archivo se guardará automáticamente en su carpeta de descargas. Verifique el estado de la descarga en el área de notificaciones deslizando el dedo hacia abajo desde el borde superior de la pantalla.

Para abrir la carpeta Descargas y acceder a sus archivos descargados:

Toque el icono Todas las aplicaciones (:::) y a continuación toque el icono de Descargas **...** 

## Apertura de archivos

Puede abrir archivos con la aplicación o las aplicaciones a que estén asociados. Puede abrir algunos archivos con más de una aplicación. Las aplicaciones de administración de archivos están disponibles para descarga en la tienda Google Play (solo en algunos dispositivos)

**W** NOTA: En algunos dispositivos, puede encontrar una aplicación de mercado en línea distinta.

### Almacenamiento de archivos

Puede utilizar almacenamiento local, una tarjeta microSD o almacenamiento en línea (nube) para guardar archivos.

### Impresión de archivos

Antes de imprimir, debe instalar un servicio de impresión en su tablet. Para determinar qué servicios están disponibles en la actualidad:

1. Deslice el dedo hacia abajo dos veces desde el borde superior y luego toque el icono de Configuración **10**.

#### 2. En Sistema, toque Impresión.

Aquí puede abrir cada servicio disponible para activarlo o desactivarlo, verificar qué impresoras están disponibles y ajustar la configuración del servicio.

**W** NOTA: Los pasos para imprimir pueden variar ligeramente según la aplicación utilizada.

Para imprimir un documento:

- 1. Abra la aplicación para el archivo que desea imprimir.
- 2. Abra el archivo.
- 3. Toque el icono Menú :, toque la selección de impresión y luego siga las instrucciones que aparecen en pantalla para imprimir.

# <span id="page-36-0"></span>Almacenamiento en la nube y uso compartido de archivos

Su tablet incluye un servicio de almacenamiento de contenido en la nube y para compartir archivos en línea que le permite ver, editar, administrar y acceder a archivos en la nube desde su dispositivo.

Con una unidad preinstalada, puede almacenar todos sus archivos en un solo lugar, abrirlos desde cualquier parte y compartirlos con otras personas.

# Transferencia de archivos

- **EY** NOTA: En algunas tablets, una ubicación de almacenamiento externa, como una tarjeta microSD o el almacenamiento en la nube, debe estar disponible para que pueda transferir archivos entre su tablet y un equipo.
- NOTA: En algunos tablets, el anclaje a USB debe desactivarse antes de que pueda usar el puerto USB para transferir archivos entre su tablet y un equipo (consulte [Activación del anclaje a una red o](#page-17-0)  [a una zona Wi-Fi portátil \(sólo en algunos tablets\) en la página 12](#page-17-0) ).
	- 1. Conecte el cable USB a su tablet y al equipo.
	- 2. Seleccione cómo desea que su tablet aparezca para el equipo.
		- a. Deslice el dedo hacia abajo dos veces desde el borde superior y luego toque el icono de Configuración **10**.
		- b. En Dispositivo, toque Almacenamiento y luego toque el icono de Menú :.
		- c. Toque Conexión USB con equipo y luego seleccione forma en que el tablet aparece en el equipo:
			- Dispositivo multimedia (MTP)
			- Cámara (PTP)
	- 3. Transfiera los archivos con el sistema de administración de archivos del equipo.

Su tablet aparece como una unidad en el equipo. Puede copiar los archivos de un dispositivo a otro como haría con cualquier otro dispositivo externo. Consulte la documentación de su equipo o la ayuda para obtener más información acerca de las unidades y administración de archivos.

Una vez finalizada la transferencia de archivos, desconecte el cable USB.

# <span id="page-37-0"></span>11 Protección de su tablet

# Establecimiento del bloqueo de pantalla

- 1. Deslice el dedo hacia abajo dos veces desde el borde superior y luego toque el icono de Configuración **13**.
- 2. En Personal, pulse en Seguridad y luego, en Seguridad de la pantalla, pulse en Bloqueo de pantalla.
- 3. En la sección Elegir bloqueo de pantalla, seleccione uno de los siguientes tipos de bloqueo de pantalla y luego siga las instrucciones en pantalla.
- $\mathbb{R}^n$  NOTA: Si ha establecido anteriormente un bloqueo de pantalla, debe desbloquear la pantalla antes de cambiar la configuración o ajuste de bloqueo.
	- Deslizamiento del dedo: desbloquee la pantalla deslizando el dedo en cualquier dirección.
	- Patrón: dibuje un patrón simple para desbloquear la pantalla.
	- PIN: introduzca cuatro números o más para desbloquear la pantalla.
	- Contraseña: introduzca cuatro o más números o letras. Esta es la opción que brinda más protección, si se selecciona una contraseña fuerte.
- 4. En Información del propietario, introduzca texto que aparecerá cuando se bloquee la pantalla.

# Bloqueo y desbloqueo del tablet

#### **Bloqueo**

- 1. Establezca un bloqueo de pantalla (consulte Establecimiento del bloqueo de pantalla en la página 32).
- 2. Presione el botón de inicio/apagado.

#### **Desbloqueo**

- 1. Presione el botón de inicio/apagado para encender el tablet.
- 2. Coloque su dedo en el icono de bloqueo  $\Box$  y deslice el icono hacia arriba para desbloquear.
- 3. Introduzca su PIN, patrón o una contraseña, o diga su frase de reactivación por voz.
- $\frac{1}{2}$  SUGERENCIA: Para acceder rápidamente a la cámara desde la pantalla bloqueada, coloque su dedo en el icono de bloqueo  $\Box$  y deslice el icono hacia la izquierda.

# <span id="page-38-0"></span>Encriptación de su tablet

Si usted desactivó la encriptación durante la configuración, siga los pasos de esta sección para encriptar su tablet.

 $\triangle$  PRECAUCIÓN: La encriptación es irreversible. Para eliminar la encriptación se deben restablecer los datos de fábrica, lo que borrará todos sus datos.

Para proporcionar protección adicional en caso de que se roben el tablet, puede encriptar todos sus datos, incluyendo las cuentas, los datos de las aplicaciones, la música y otro contenido multimedia, así como la información descargada. Si encripta el tablet, deberá introducir un PIN/contraseña para desencriptarlo cada vez que lo encienda.

 $\triangle$  PRECAUCIÓN: La encriptación puede tardar una hora o más. Si el proceso de encriptación se interrumpe, perderá los datos.

- 1. Establezca un PIN/contraseña para bloquear la pantalla.
- 2. Cargue la batería.
- 3. Deslice el dedo hacia abajo dos veces desde el borde superior y luego toque el icono de Configuración **10**
- 4. Debajo de Personal, toque Seguridad y luego debajo de Encriptación, toque Encriptar tablet.
- $\mathbb{F}$  NOTA: Lea cuidadosamente la información acerca de la encriptación. El botón **Encriptar tablet** no está disponible si su batería no está cargada o su tablet no está enchufado. Si cambia de opinión sobre la encriptación de su tablet PC, toque el botón Atrás.
- 5. Introduzca su PIN/contraseña para bloquear la pantalla y toque Continuar.
- **6.** Toque otra vez **Encriptar tablet**.

El progreso se muestra durante la encriptación. Cuando la encriptación se complete, deberá introducir su PIN/contraseña. También deberá introducir su PIN/contraseña cada vez que encienda el dispositivo.

### Configuración de modo de usuario invitado

El modo de usuario invitado permite que alguien acceda sólo a determinadas partes de su tablet, pero no a todo.

- 1. Deslice el dedo hacia abajo dos veces desde el borde superior y luego toque el icono de Configuración **10**
- 2. En Dispositivo, toque Usuarios, y luego toque Invitado.

Después de agregar un invitado, su tablet cierra la sesión de su cuenta y alterna automáticamente a la cuenta del invitado.

### Configuración de anclaje de pantalla

Si desea proporcionar acceso solo a una determinada aplicación, utilice la función de anclaje de pantalla para bloquear la aplicación en la pantalla. Otros usuarios pueden utilizar la aplicación de su tablet, pero no pueden abandonar la aplicación para explorar el resto de su tablet.

#### Activación del anclaje de pantalla

- 1. Deslice el dedo hacia abajo dos veces desde el borde superior y luego toque el icono de Configuración  $\bullet$ .
- 2. Debajo de Personal, toque Seguridad.
- 3. Debajo de Opciones avanzadas, toque Anclaje de la pantalla y luego deslice el interruptor hacia la derecha para activar el anclaje de pantalla.

#### Selección de una aplicación para anclar

- 1. Abra la aplicación que desea anclar.
- $2.$  Toque Información general  $\Box$ .
- 3. Arrastre la aplicación abierta hasta que vea el icono de Anclar  $(F)$  en la esquina inferior derecha de la aplicación.
- 4. Toque el icono de Anclar  $(F)$  y luego siga las instrucciones que aparecen en pantalla para usar la pantalla anclar.
- SUGERENCIA: Por motivos de seguridad, si tiene un bloqueo de pantalla, marque Solicitar PIN antes de desanclar. Es una buena establecer un bloqueo si permita que otros utilicen su tablet.

#### Desanclar una aplicación

- ▲ Sostenga Atrás < y Información general <u>nebel mismo tiempo.</u> Verá un mensaje Pantalla desanclada.
- **WEY NOTA:** Si tiene un PIN, se le solicitará que lo introduzca.

# <span id="page-40-0"></span>12 Uso del almacenamiento

# Inserción de una tarjeta micro SD

- 1. Levante la cubierta (1) en el borde izquierdo del tablet.
- 2. Inserte la tarjeta microSD (2) en la ranura inferior.

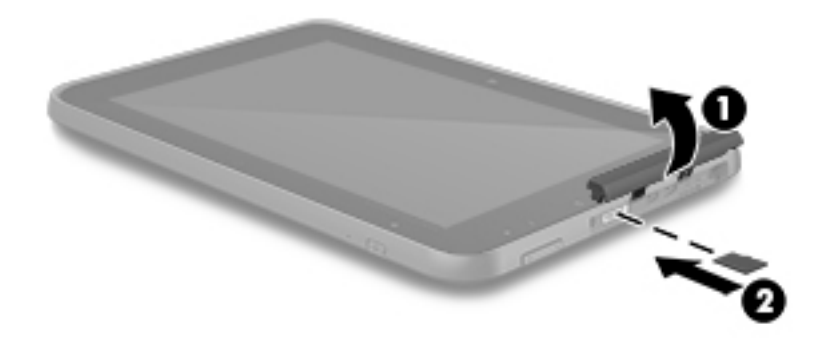

3. Presione con suavidad la tarjeta hasta que encaje firmemente.

# Acceso a tarjetas microSD o a unidades USB externas

Para acceder a tarjetas microSD o a unidades USB externas:

- 1. Encienda el tablet.
- 2. Inserte su tarjeta microSD o conecte su unidad USB.
- 3. Acceda a sus archivos desde dispositivos de almacenamiento externos.

**WOTA:** Para obtener más información sobre cómo acceder a archivos desde dispositivos de almacenamiento externos, consulte la documentación de dichos dispositivos.

# <span id="page-41-0"></span>Desmontaje/desconexión de tarjetas microSD o unidades USB externas

- **EV** NOTA: Desmonte siempre los dispositivos de almacenamiento externos antes de desconectarlos.
- NOTA: También puede utilizar este procedimiento para desmontar tarjetas microSD.
	- 1. Deslice el dedo hacia abajo dos veces desde el borde superior y luego toque el icono de Configuración  $\sum$ .
	- 2. En Dispositivo, toque Almacenamiento, toque Tarjeta SD y luego toque Desmontar tarjeta SD.
	- 3. Siga las instrucciones que aparecen en pantalla para desconectar su dispositivo de almacenamiento externo.

# <span id="page-42-0"></span>13 Copias de seguridad y recuperación de su información

## Actualización automática de las aplicaciones

Algunos mercados en línea actualizan sus aplicaciones automáticamente. Algunos guardan un registro de sus compras y de la última configuración sincronizada. En caso de que necesite realizar una recuperación en su dispositivo, este registro estará disponible para recuperar sus configuraciones, sus favoritos y sus aplicaciones.

**EX NOTA:** El recurso de actualización automática es una configuración del mercado en línea, no de su dispositivo. El mercado en línea disponible para usted varía según su dispositivo y su país.

### Actualización manual de las aplicaciones, los widgets y el sistema operativo

HP recomienda que actualice periódicamente las aplicaciones, los widgets y el sistema operativo con las últimas versiones. Las actualizaciones también pueden resolver problemas y traer nuevas funciones y opciones a su tablet. La tecnología siempre cambia y la actualización de las aplicaciones, los widgets y el sistema operativo le permiten a su tablet ejecutar la última tecnología disponible. Por ejemplo, es posible que las aplicaciones y los widgets más antiguos no sean compatibles con el sistema operativo más reciente.

Si descarga las últimas versiones de las aplicaciones y los widgets de HP y de terceros, el sistema operativo descargará las actualizaciones de forma automática y le informará cuando estas actualizaciones estén listas para instalarse. Para obtener más información:

- 1. Vaya a <http://www.hp.com/support> y siga las instrucciones que aparecen en la pantalla para seleccionar su país y su producto.
- 2. Siga las instrucciones que aparecen en la pantalla para acceder a su software de sistema operativo Android.

## Copias de seguridad y restablecimiento

HP recomienda enfáticamente que haga copias de seguridad periódicas de los datos personales que tiene en su tablet y las guarde en otro dispositivo, en un dispositivo de almacenamiento dedicado o en la nube, mediante una de las diversas soluciones disponibles comercialmente.

Puede seleccionar preferencias para hacer copias de seguridad y restaurar su información en caso de pérdida.

- 1. Deslice el dedo hacia abajo dos veces desde el borde superior y luego toque el icono de Configuración  $\mathbf{\Omega}$ .
- 2. En Personal, toque Copia de seguridad y restablecimiento.
- 3. En Copia de seguridad y restablecimiento, seleccione una o varias de las siguientes opciones:
- <span id="page-43-0"></span>Copia de seguridad de mis datos: Seleccione la casilla Copia de seguridad de mis datos para habilitar la creación de copias seguridad de datos de aplicaciones, contraseñas de Wi-Fi y otras configuraciones en los servidores de Internet.
- Copia de seguridad de cuenta: Seleccione una cuenta de correo electrónico para realizar la copia de seguridad de los datos.
- Restauración automática: Seleccione la casilla Restauración automática para permitir que las configuraciones y los datos incluidos en copias de seguridad se restauren cuando se reinstale una aplicación.

# Restablecimiento de datos de fábrica

### Restablecimiento con el tablet encendido

Si el tablet se inicia normalmente y puede iniciar una sesión en la cuenta de propietario (la primera cuenta agregada al dispositivo), siga los pasos de esta sección.

Para restablecer todas las configuraciones de fábrica y eliminar todos los datos del dispositivo:

- 1. Deslice el dedo hacia abajo dos veces desde el borde superior y luego toque el icono de Configuración  $\bullet$ .
- 2. En Personal, toque Copia de seguridad y restablecimiento.
- 3. En Datos personales, seleccione Restablecer datos de fábrica.
	- **A PRECAUCIÓN:** Todos los datos que guardó en su dispositivo se eliminarán cuando realice un restablecimiento de fábrica. Se desinstalarán todas las aplicaciones. Tal vez sea posible restaurar datos en su cuenta de correo electrónico. Haga copias de seguridad de todos los archivos importantes con un dispositivo de almacenamiento externo o en la nube mediante una de las varias soluciones comerciales disponibles, antes de restablecer el tablet.
- 4. Toque Restablecer el tablet.
- 5. Si configura una contraseña de bloqueo de la pantalla para su tablet, introduzca su contraseña cuando se le indique.
- 6. Toque Borrar todo para comenzar el restablecimiento.

El tablet se apaga. Cuando el restablecimiento haya finalizado, el tablet se inicia.

#### Restablecer con el tablet apagado

Si el tablet no se inicia normalmente o si no recuerda la contraseña de bloqueo de la pantalla, puede restablecer el tablet sin encenderlo.

- $\triangle$  PRECAUCIÓN: Todos los datos que guardó en su dispositivo se eliminarán cuando realice un restablecimiento de fábrica. Todas las aplicaciones se desinstalarán, pero tal vez sea posible restaurar datos en su cuenta de correo electrónico. Haga copias de seguridad de todos los archivos importantes con un dispositivo de almacenamiento externo o en la nube mediante una de las varias soluciones comerciales disponibles, antes de restablecer el tablet.
- NOTA: La pantalla táctil se desactiva cuando el dispositivo está en el modo de recuperación. Utilice los botones de aumento de volumen (+) y disminución de volumen (-) para navegar hacia arriba o hacia abajo en el menú de recuperación.
- <span id="page-44-0"></span>1. A fin de suministrar suficiente energía para finalizar el proceso de restablecimiento de fábrica, cargue el tablet durante al menos media hora y luego desconecte el adaptador de CA del dispositivo.
- 2. Si hay una tarjeta microSD instalada en el tablet, extraiga la tarjeta antes de restablecer el tablet.
- 3. Con el dispositivo apagado, mantenga el botón de aumento de volumen (+) y el botón de inicio/ apagado presionados al mismo tiempo.
- 4. Cuando aparezca el menú de recuperación del sistema, utilice el botón de disminución de volumen (-) para resaltar Borrar datos/restablecer la configuración de fábrica.
- 5. Presione el botón de inicio/apagado para seleccionar las opciones adecuadas.

La pantalla mostrará la siguiente pregunta: ¿Confirma que desea borrar todos los datos del usuario? ESTA ACCIÓN NO SE PUEDE DESHACER.

- 6. Utilice el botón de disminución de volumen (-) para resaltar Sí, deseo eliminar todos los datos del usuario.
- 7. Presione el botón de inicio/apagado para iniciar el restablecimiento.

Una pantalla de recuperación del sistema mostrará el proceso de restablecimiento.

8. Cuando la pantalla muestre el mensaje **Datos completamente eliminados**, presione el botón de disminución (-) de volumen para resaltar Reiniciar el sistema ahora y luego presione el botón de inicio/apagado para seleccionar la opción.

El tablet se reinicia.

## Inicio mediante el menú de recuperación

Si su tablet no puede iniciarse en el sistema operativo, puede realizar una recuperación del sistema accediendo directamente al menú de Recuperación.

- 1. Apague su equipo y enchufe el adaptador de CA.
- 2. Con el dispositivo apagado, mantenga el botón de aumento de volumen (+) y el botón de inicio/ apagado presionados al mismo tiempo.
- 3. Mueva la tecla de aumentar y disminuir el volumen para resaltar Eliminar datos/restablecer la configuración de fábrica y a continuación presione el botón de inicio/apagado para confirmar la selección.
- 4. Mueva la tecla de aumentar y disminuir el volumen para resaltar Sí: eliminar todos los datos del usuario y a continuación presione el botón de inicio/apagado para confirmar la selección.
- 5. Mueva la tecla de aumentar y disminuir el volumen para resaltar Reiniciar el sistema ahora y a continuación presione el botón de inicio/apagado para confirmar la selección.

### Actualización del dispositivo mediante una actualización inalámbrica (OTA)

- 1. Apague el dispositivo y, si estaba utilizando la energía de la batería, conecte el adaptador de CA.
- 2. Encienda su tablet y conéctese a Internet.
- <span id="page-45-0"></span>3. Deslice el dedo hacia abajo dos veces desde el borde superior y luego toque el icono de Configuración to:
- 4. Debajo de Acerca del tablet, toque Actualizaciones del sistema y, a continuación, toque Verificar actualización.
- 5. Siga las instrucciones que aparecen en la pantalla para terminar el proceso. Es posible que el tablet se reinicie cuando se apliquen las actualizaciones.

## Actualización del tablet mediante una actualización basada en archivo

- $\mathbb{R}^n$  NOTA: Antes de realizar el siguiente procedimiento, conecte el adaptador de CA de su tablet, si se le proporcionó uno.
	- 1. Descargue la imagen de restauración de sistema operativo más reciente para su tablet.
		- a. Vaya a <http://www.hp.com/support> y siga las instrucciones que aparecen en la pantalla para seleccionar su país y su producto.
		- b. Siga las instrucciones que aparecen en la pantalla para acceder a su software de sistema operativo Android.
	- 2. Encuentre update.zip y cópielo en una tarjeta microSD.
	- 3. Apague el equipo y, a continuación, inserte la tarjeta microSD que contiene el archivo update.zip.
	- 4. Para encender el dispositivo, presione y sostenga la tecla de disminución del volumen y el botón de inicio/apagado.
	- 5. Seleccione Aplicar actualización desde la tarjeta SD.
	- 6. Siga las instrucciones que aparecen en la pantalla para terminar el proceso y reinicie el sistema.

# <span id="page-46-0"></span>14 Mantenimiento

Es importante que realice las tareas sencillas de mantenimiento de su dispositivo para asegurarse de que funcione con el máximo rendimiento.

## Limpieza del tablet

Use uno de los siguientes productos que cumplen con IP-52 para limpiar con seguridad su tablet:

- $\triangle$  PRECAUCIÓN: Con el fin de evitar daños a los componentes internos, no rocíe agentes de limpieza o líquidos directamente en ninguna superficie de puerto del tablet. Los líquidos que goteen en la superficie podrían dañar los componentes internos de forma permanente. Cierre todos los puertos y las cubiertas de E/S.
	- Cloruro de alquilo dimetil bencil amonio C12-18 < 1%
	- Cloruro de n‐alquil dimetil bencil amonio 5%–10%, cloruro de didecil dimetil amonio 5%–10%, alcohol etílico 1%–5% y óxido de lauril dimetil amina 0,1%–1,5%
	- Etilenglicol n-hexil éter 0,1%–1,0%, isopropanol 1%–5% y agua 90%–95%
	- Hipoclorito de sodio 1%–5% con hidróxido de sodio 0,5-2%
	- Agua y jabón para platos suave
	- Paño de limpieza de microfibra o de gamuza seco (paño antiestático sin aceite)
	- Paños de tela antiestáticos

 $\triangle$  PRECAUCIÓN: Evite los solventes de limpieza fuertes que pueden dañar permanentemente su tablet. Si no tiene la certeza de que un producto de limpieza sea seguro para su tablet, compruebe el contenido del producto para asegurarse de que no incluye ingredientes como alcohol, acetona, cloruro de amonio, cloruro de metileno e hidrocarburos.

Los materiales fibrosos, como las toallas de papel, pueden rayar el tablet. Con el transcurso del tiempo, las partículas de polvo y los agentes limpiadores pueden quedar atrapados en los rayones.

#### Procedimientos de limpieza

Siga los procedimientos de esta sección para limpiar con seguridad su tablet.

 $\Lambda$  jADVERTENCIA! Para evitar una descarga eléctrica o daños en los componentes, no intente limpiar su tablet mientras esté encendido:

- Apague el tablet.
- Desconecte la alimentación externa.
- Desconecte todos los dispositivos externos con alimentación.

#### Limpieza de la pantalla

Limpie delicadamente los lados y la superficie de la pantalla con un paño suave y libre de pelusas, humedecido con un limpiador de vidrios sin alcohol.

#### <span id="page-47-0"></span>Limpieza de un teclado opcional

 $\Lambda$  **¡ADVERTENCIA!** Para reducir el riesgo de que se produzcan descargas eléctricas o se dañen los componentes internos del equipo, no emplee accesorios de aspirador para limpiar el teclado. El empleo de un aspirador para dicha tarea puede depositar residuos en la superficie del teclado.

A PRECAUCIÓN: Con el fin de evitar daños a los componentes internos, no permita que goteen líquidos entre las teclas.

- Para limpiar el teclado, utilice un paño suave de microfibra o gamuza humedecido con una de las soluciones de limpieza mencionadas o utilice una toalla germicida desechable aceptable.
- Para evitar que las teclas se peguen y para retirar el polvo, las pelusas y las partículas del teclado, use una lata de aire comprimido con una boquilla para inyectar aire.

# <span id="page-48-0"></span>15 Recursos de accesibilidad

#### Accesibilidad

HP diseña, produce y vende productos y servicios que pueden ser utilizados por cualquier persona, incluidas las personas con discapacidades físicas, ya sea de forma independiente o con dispositivos auxiliares apropiados.

#### Tecnologías de asistencia admitidas

HP produce y admite una amplia variedad de tecnologías de asistencia de sistema operativo, que se pueden configurar para funcionar junto con tecnologías de asistencia adicionales. Use el recurso de búsqueda de su tablet para obtener más información sobre los recursos de asistencia.

**ETA:** Para obtener más información sobre un producto de tecnología de asistencia específico, póngase en contacto con el soporte al cliente de dicho producto.

#### Contacto con el soporte técnico

Siempre tratamos de mejorar la accesibilidad de nuestros productos y servicios y agradeceremos los comentarios de los usuarios. Si tiene un problema con un producto o desea informarnos sobre los recursos de accesibilidad que le hayan ayudado, póngase en contacto con nosotros mediante el teléfono +1 (888) 259-5707, de lunes a viernes, de las 6:00 a las 21:00, hora de la montaña en América del Norte. Si tiene discapacidad auditiva o problemas de audición y usa TRS/VRS/ WebCapTel, póngase en contacto con nosotros si necesita soporte técnico o tiene preguntas acerca de la accesibilidad llamando al teléfono +1 (877) 656-7058, de lunes a viernes, de las 6:00 a las 21:00, hora de la montaña en América del Norte.

 $\mathbb{R}$  NOTA: El soporte solo se brinda en inglés.

# <span id="page-49-0"></span>Índice

#### A

acceso a una aplicación [33](#page-38-0) Adaptador de CA/batería [7](#page-12-0) ahorro de la batería [28](#page-33-0) ajuste de la fecha [25](#page-30-0) ajuste de la hora [25](#page-30-0) ajustes de accesibilidad [25](#page-30-0) alimentación, batería [27](#page-32-0) CA externa [28](#page-33-0) alimentación de CA externa, uso [28](#page-33-0) alimentación por batería [27](#page-32-0) almacenamiento [24](#page-29-0) altavoces conexión [15](#page-20-0) altavoz identificación [8](#page-13-0) ampliación [8](#page-13-0) ampliación o reducción mediante el gesto de pinza con dos dedos en el TouchPad y en la pantalla táctil [18](#page-23-0) anclaje a una red [12](#page-17-0) anclaje de pantalla [33](#page-38-0) antenas WLAN, identificación [6](#page-11-0) antenas WWAN, identificación [6](#page-11-0) apagado del dispositivo [29](#page-34-0) apagado el dispositivo [29](#page-34-0) Apagar [29](#page-34-0) apagar el tablet [29](#page-34-0) aplicaciones [21](#page-26-0) descarga [23](#page-28-0) desinstalación [23](#page-28-0) Aplicación HP User Guides acceso [5](#page-10-0) configuración de idioma [5](#page-10-0) configuración de región [5](#page-10-0) aplicación User Guides acceso [5](#page-10-0) configuración de idioma [5](#page-10-0) configuración de región [5](#page-10-0) área de NFC, identificación [7](#page-12-0) auriculares, conexión [15](#page-20-0) ayuda, obtención de [3](#page-8-0)

#### B

batería [27](#page-32-0) ahorro [27](#page-32-0) configuración [24](#page-29-0) duración [27](#page-32-0) sellada de fábrica [27](#page-32-0) bloqueo de pantalla [32](#page-37-0) Bluetooth [10](#page-15-0) configuración [24](#page-29-0) Bluetooth, configuración [12](#page-17-0) botón de inicio/apagado, identificación [6](#page-11-0) botón de volumen, identificación [7](#page-12-0) botones inicio/apagado [6](#page-11-0)

#### C

calendario [21](#page-26-0), [22](#page-27-0) cámara, identificación [6](#page-11-0) captura de pantalla [15](#page-20-0) compartimiento para el lápiz identificación [8](#page-13-0) compartir con NFC [13](#page-18-0) componentes [6](#page-11-0) conector de alimentación [7](#page-12-0) conectores salida de audio (auriculares) [7](#page-12-0) conexión de pantallas inalámbricas [17](#page-22-0) conexiones de red [10](#page-15-0) configuración [24](#page-29-0) configuración de copia de seguridad y restablecimiento [24](#page-29-0) configuración de idioma [24](#page-29-0) configuración de impresión [25](#page-30-0) configuración del mouse [24](#page-29-0) configuración del teclado [24](#page-29-0) configuración de voz [24](#page-29-0) configuraciones de ubicación [24](#page-29-0) Configuración rápida acceso [4](#page-9-0) menú [4](#page-9-0) conocer su tablet [3](#page-8-0) contraseña [32](#page-37-0)

copias de seguridad y recuperación [37](#page-42-0) correo electrónico [21,](#page-26-0) [22](#page-27-0) cuentas [24](#page-29-0) cuidado del tablet [41](#page-46-0)

### D

descarga [21](#page-26-0) desconexión de tarjetas microSD externas [36](#page-41-0) deslizamiento con dos dedos [19](#page-24-0) de viaje con el tablet [9](#page-14-0) dispositivo WLAN [9](#page-14-0)

### E

el sistema no responde [29](#page-34-0) etiqueta Bluetooth [9](#page-14-0) etiqueta de certificación de conexiones inalámbricas [9](#page-14-0) etiquetas Bluetooth [9](#page-14-0) certificación de conexiones inalámbricas [9](#page-14-0) número de serie [8](#page-13-0) reglamentarias [9](#page-14-0) servicio técnico [8](#page-13-0) WLAN [9](#page-14-0) etiquetas de servicio técnico, ubicación [8](#page-13-0) etiqueta WLAN [9](#page-14-0)

### F

fotografías impresión [15](#page-20-0) tomar una foto de usted mismo [14](#page-19-0) visualización [15](#page-20-0)

### G

Garantía limitada [2](#page-7-0) gesto de pulsar en la pantalla táctil [18](#page-23-0) Gestos en la pantalla táctil pulsar [18](#page-23-0)

gestos táctiles en el TouchPad y la pantalla táctil Ampliación o reducción mediante el gesto de pinza con dos dedos [18](#page-23-0) deslizamiento con un dedo [19](#page-24-0) deslizamiento desde el borde izquierdo [19](#page-24-0) gesto táctil de deslizamiento con un dedo en la pantalla táctil [19](#page-24-0) gesto táctil de deslizamiento desde el borde izquierdo en el TouchPad y la pantalla táctil [19](#page-24-0) Guía Inicio rápido [2](#page-7-0)

#### H

HP Apps [5](#page-10-0)

#### I

icono de aplicaciones recientes [3](#page-8-0) Icono de banda ancha móvil [4](#page-9-0) icono de búsqueda [3](#page-8-0) icono debúsqueda por voz [3](#page-8-0) Icono de Configuración [3](#page-8-0) icono de información general [3](#page-8-0) Icono de Información general [3](#page-8-0) Icono de la pantalla de Inicio [3](#page-8-0) Icono de Menú [3](#page-8-0) icono de Todas las aplicaciones [3](#page-8-0) Icono de Todas las aplicaciones [3](#page-8-0) icono de Volver [3](#page-8-0) Icono de Wi-Fi [4](#page-9-0) iconos [3](#page-8-0) idioma [24](#page-29-0) indicadores luminosos Adaptador de CA/batería [7](#page-12-0) inferior<sub>[9](#page-14-0)</sub> información normativa etiqueta reglamentaria [9](#page-14-0) etiquetas de certificación de conexiones inalámbricas [9](#page-14-0) Inicio correcto [1](#page-6-0) Internet, navegación [12](#page-17-0)

#### L

lápiz almacenamiento [26](#page-31-0)

sostener [26](#page-31-0) uso [26](#page-31-0) lápiz, identificación [6](#page-11-0) lector de tarjetas micro SD, identificación [7](#page-12-0) limpieza del tablet [41](#page-46-0)

#### M

mantenimiento [41](#page-46-0) micrófono, identificación [6](#page-11-0) modo avión [13](#page-18-0) modo de usuario invitado [33](#page-38-0) multimedia [14](#page-19-0)

#### N

nombre y número del producto [8](#page-13-0) número de serie [8](#page-13-0)

#### P

pantalla [8](#page-13-0) configuración [24](#page-29-0) pantalla Cast, configuración [17](#page-22-0) pantallas inalámbricas, conexión [17](#page-22-0) PIN [32](#page-37-0) puerto de carga micro-USB, identificación [7](#page-12-0) puerto de video [16](#page-21-0) puerto micro-HDMI, identificación [7](#page-12-0) puertos Puerto de carga micro USB [7](#page-12-0) Puerto micro-HDMI de carga [7](#page-12-0)

#### R

ranura para tarjeta SIM, identificación [7](#page-12-0) ranuras lector de tarjetas microSD [7](#page-12-0) tarjeta SIM [7](#page-12-0) recursos de HP [2](#page-7-0) redes Bluetooth [12](#page-17-0) conexiones inalámbricas [10](#page-15-0) configuración [24](#page-29-0) desactivación [13](#page-18-0) modo avión [13](#page-18-0) móvil [10](#page-15-0) reloj [21](#page-26-0), [22](#page-27-0) restablecer [38](#page-43-0)

restablecer datos de fábrica [37](#page-42-0)

#### S

salida de audio (auriculares) identificación [7](#page-12-0) set de auriculares y micrófono, conexión [16](#page-21-0) SIM, instalación [11](#page-16-0) sonido configuración [24](#page-29-0) Suspensión, iniciar [6](#page-11-0) salir [6](#page-11-0)

#### T

tarjeta microSD, identificación [7](#page-12-0) tarieta SIM extracción [7](#page-12-0) inserción [7](#page-12-0) tarietas microSD desconexión externa [36](#page-41-0) desmontaje [36](#page-41-0) **TouchPad** uso [18](#page-23-0) transferencia de archivos [31](#page-36-0) transferencia de datos [11](#page-16-0) transmisión de video [16](#page-21-0)

#### U

uso compartido de archivos [31](#page-36-0) uso de alimentación de CA externa [28](#page-33-0) uso del TouchPad [18](#page-23-0)

### V

videos grabación de usted mismo [14](#page-19-0) visualización [15](#page-20-0)

#### W

widgets [21](#page-26-0) Wi-Fi [10](#page-15-0) configuración [24](#page-29-0)

#### Z

zona Wi-Fi portátil [12](#page-17-0)